# I MetLogix<sup>+</sup>

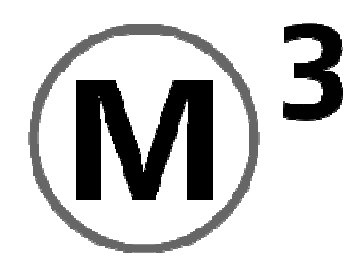

Video software k měření

# Návod k obsluze

Ferdinand Huber Messtechnik GmbH

strana | 2

#### Charakteristika M3 Video měřícího softwaru

#### **Multi-Touch-Software:**

Kromě obvyklého ovládání za pomoci myši umožňuje software také intuitivní transfokaci (zvětšování) a přesouvání, jakož i živý obraz tak rovněž zobrazování dílů (součástek).

#### **Progresivní video nástroje ke snímání:**

K dispozici jsou různé nástroje ke snímání pro jednoduché pořízení měřených bodů. Pomocí snímacího nástroje "Eye Measure™" jsou spolehlivě pořízeny (zachyceny) přechody hran. Video nástroj přitom sleduje prstem označenou hranu. Funkce "Measure Logic™" automaticky rozpozná nejlépe vhodný geometrický prvek a označí ho. Nástroj "Vtouch Werkzeug™" je prvním průmyslově používaným nástrojem, který pořizuje měřící body (kóty) bezprostředně po kliknutí na jakoukoliv pozici hrany.

#### **Jednoduché konstruování ze zobrazení dílu (součástky):**

Konstrukce jako jsou tangenty, vzdálenosti, rozteče, atd. jednoduše pořídit kliknutím na grafické vyobrazení změřených prvků, dílů, částí a pomocí geniální funkce ikon a piktogramů gest (ukazatelů).

#### **Stanovení rozměrů (okótování):**

Okótování se provádí se zvolenými koeficienty jednoduše kliknutím na příslušný prvek (díl, součástku) v grafickém zobrazení.

#### **ISO-odchylky:**

Kompletní ISO-odchylky všech prvků pomocí "funkce automatického normování" resp. možností přímého zápisu do příslušného listu prvku.

#### **Detailní grafické zobrazení prvků (dílů):**

Detailní zobrazení rozmístění měřených bodů a jednoduchá možnost ke změně metody výpočtu. Jednoduché přepínání mezi skutečnou (naměřenou) hodnotou, požadovanou hodnotou a odchylkami.

#### **Široké možnosti kalibrační funkce:**

Obsahuje všechny standardní metody ke korekci měřícího stolu, jako je lineární vyrovnání, korekce po úsecích a korekce úhlů, kromě toho může být provedena také kompenzace "Matrix". Ze strany zpracování obrazu jsou podporovány korekce velikosti bodů na obrazovce (pixely), vyrovnání kamery a kompenzace "Matrix" živého obrazu.

#### **Průmyslově odzkoušený operační systém:**

Software běží pod operačním systémem Windows 7 32bitové a 64bitové verzi. Není problém s užitím vhodné tiskárny či programů k vyhodnocování dat!

#### Vítejte!

Děkujeme, že jste se rozhodli pro "M3 Video Software". Na dalších stránkách je uveden návod k obsluze a vysvětlení konceptu měření a snímání.

Tento návod:

- slouží jako učební osnova k porozumění softwaru M3.
- poskytuje krátký přehled k hledání nápovědy o určité proceduře v rámci jednotlivých témat.
- · je prezentován v logické "studijní" posloupnosti.

# Oblasti/témata

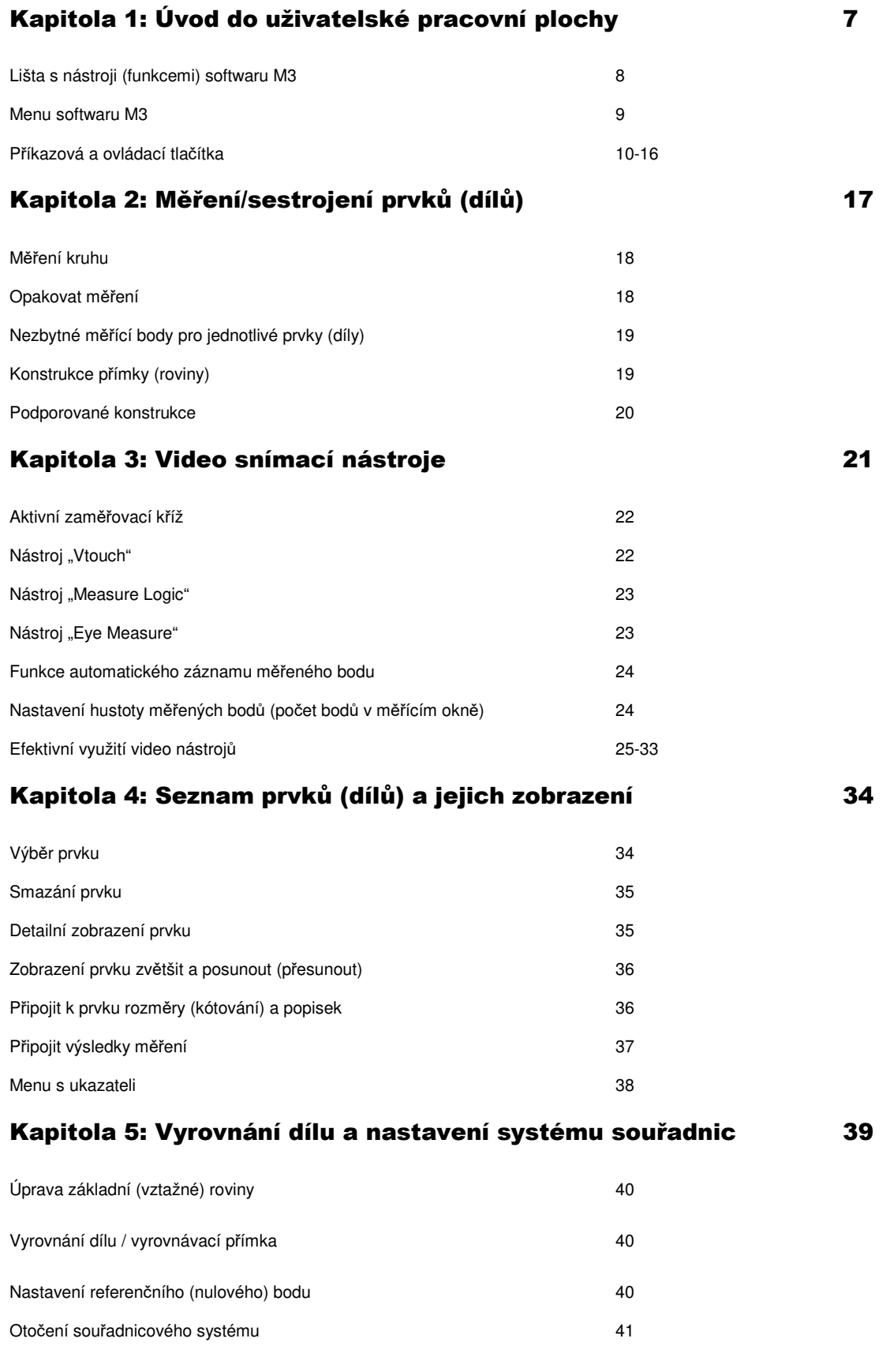

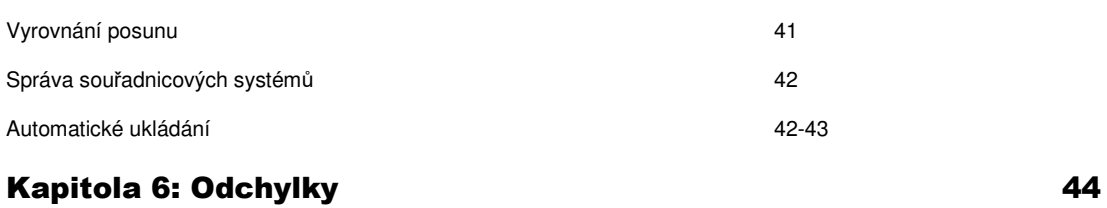

# Přípustné odchylky X/Y 45 Automatické zaokrouhlování 46 Toleranční hodnoty ze seznamu 46 Podporované typy přípustných odchylek pro příslušný prvek 47 Symboly odchylek / tlačítka a ikony **48**

### Kapitola 7: Tisk sestav dat 49

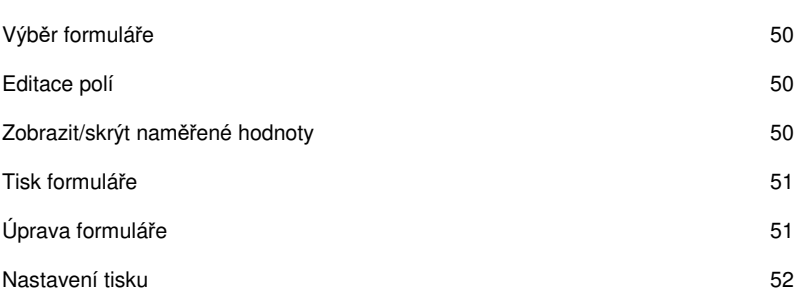

### Kapitola 8: Export dat 53

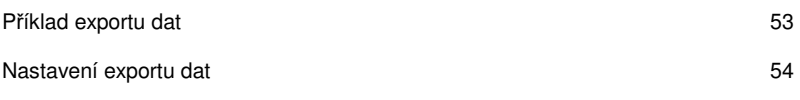

### Kapitola 9: Program součástek **1988 – 1988 – 1988 – 1988 – 1988 – 1988** – 1988 – 1988 – 1988 – 1988 – 1988 – 19

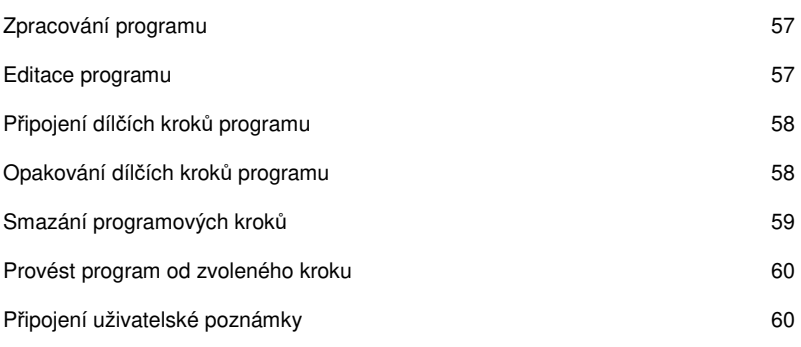

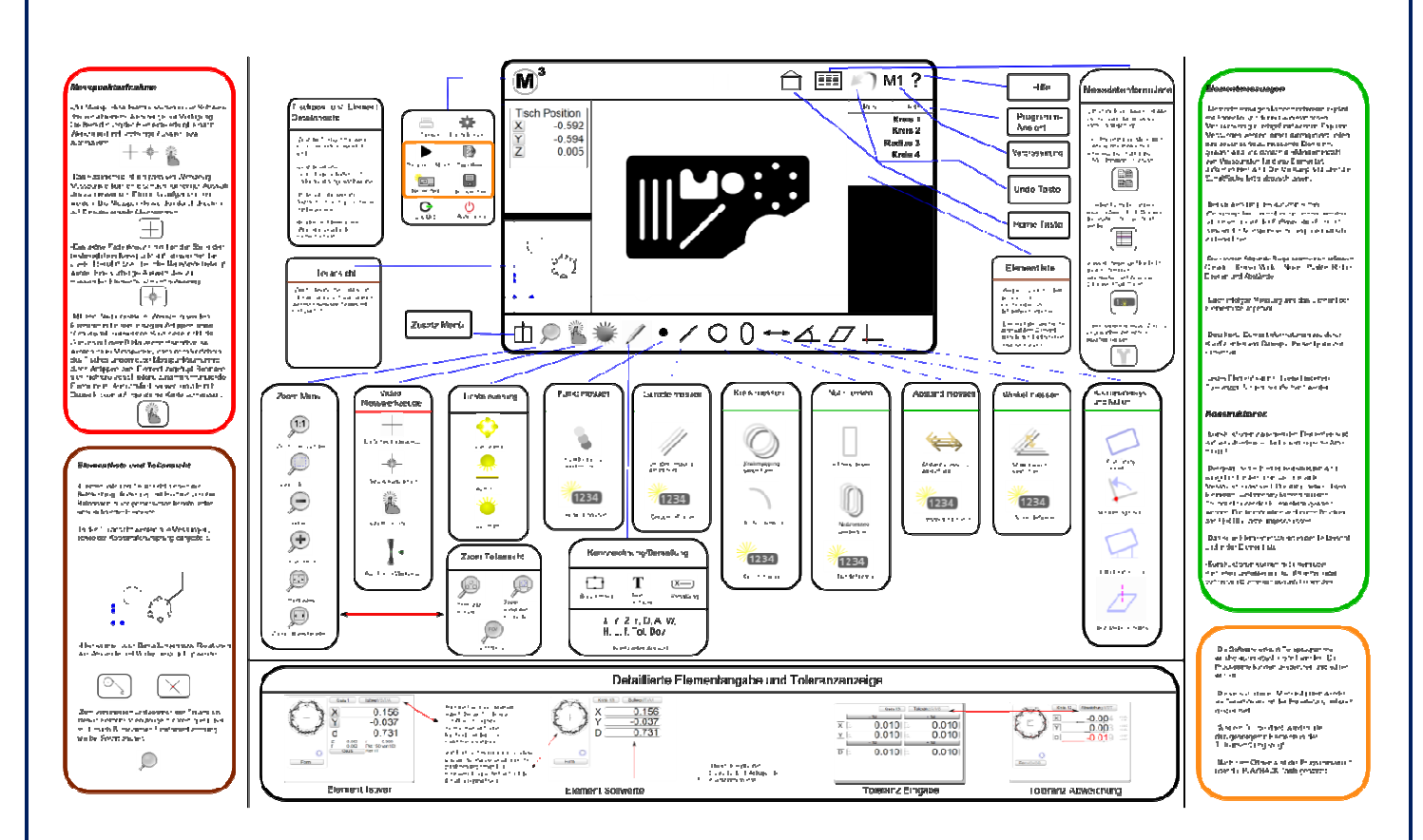

# Kapitola 1: Úvod do uživatelské pracovní plochy

### Navigace pomocí náhledového okna softwaru M3

Software M3 obsahuje 3 hlavní zobrazovací okna, jedno velké okno, které zpravidla zobrazuje živý obraz, jakož další dvě malá okna k zobrazení pozice měřicího stolu resp. k detailnímu zobrazení označeného prvku či k celkovému zobrazení dílu. Kliknutím na jedno z malých oken se zobrazení přepne, takže poklikáním na okno se toto okno zobrazí jako okno hlavní. Předchozí velké okno zaujme původní pozici toho předtím kliknutého okna.

### Lišta s funkcemi (nástroji) softwaru M3

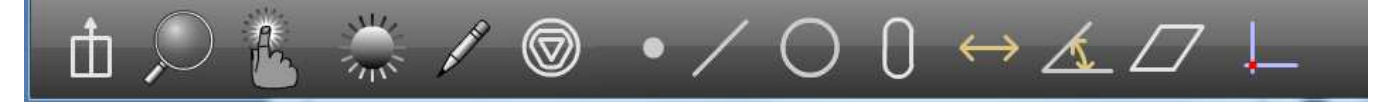

Popis jednotlivých symbolů uvedených na liště zleva doprava:

**Preferenční menu:** 

Přistup ke konfigurovaným preferenčním prvkům jako např. přepínání mezi desetinnými stupni, a zobrazením stupňů, minut, sekund, nebo palců (inch), mm, atd. Obsah této plochy s tlačítky je definován v menu Nastavení.

- Menu pro zoom: přístup k funkcím jako např. "Live-Video" nebo zobrazení dílů, v závislosti na tom, jaké zobrazení se nachází v hlavním okně.
- Menu pro vzorky: výběr módu pro nasnímání měřeného prvku.
- Menu pro nastavení osvětlení: přístup k funkcím nastavení intenzity osvětlení.
- Stanovení rozměrů (okótování): funkce okótování prvků, buď dílu v živém snímaném obraze, nebo v grafickém zobrazení dílu.
- Změna: slouží ke změně způsobu prováděných výpočtů u zvoleného prvku, např. u změny výpočtu kruhu podle Gausse na obalovou křivku kruhu. Tato funkce je k dispozici pouze v případě, že lze výpočet u příslušného prvku měnit.
- Měření bodů: měření resp. definování bodů
- Měření přímek: měření resp. definování přímek
- Měření kružnice: měření resp. definování kružnice.
- Měření drážek : měření drážek nebo obdélníků
- Měření vzdálenosti: měření resp. definování vzdáleností, rozestupů, roztečí
- Měření úhlu: měření resp. definování úhlů
- Systém souřadnic: nastavení souřadnicového systému, obsahuje nulování a vyrovnání dílu

# Uživatelská pracovní plocha softwaru M3 a popis tlačítek:

### Menu softwaru M3:

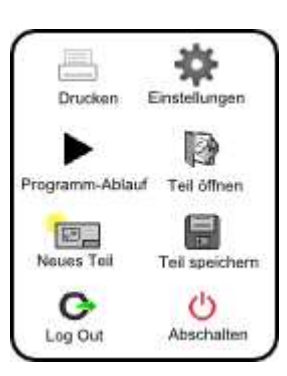

**Tisk:** vytiskne aktuální zobrazovaný pohled/náhled

**Nastavení:** přístup do systémových nastavení

**Spuštění programu:** spustí provedení programu aktuálního nebo navoleného dílu

**Otevřít díl:** dovolí vybrat již dříve uložený díl

**Nový díl:** smaže všechny souřadnicové systémy a prvky

**Uložit díl:** uloží aktuální díl

**Log Out:** odhlášení uživatele

**Ukončit:** ukončí software, dle základního nastavení bude vypnuta jen sama aplikace, nebo dojde k vypnutí celého počítače.

### Jednotlivá menu lišty s funkcemi:

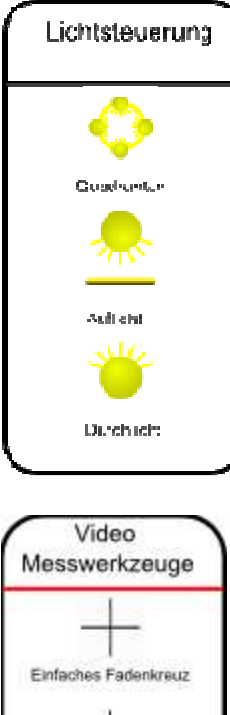

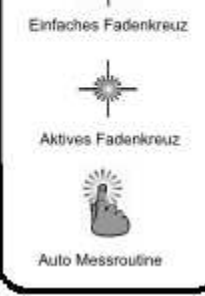

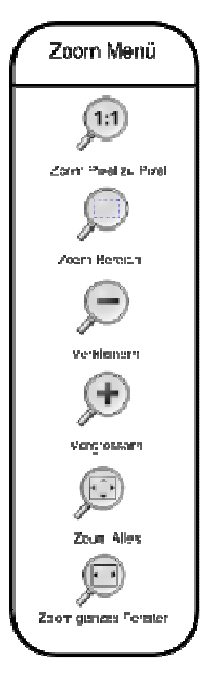

#### **Nastavení osvětlení**

**Kvadranty:** zobrazuje ovládací prvky na obrazovce pro kvadrant světelných zařízení.

**Přední osvětlení :** zobrazuje ovládací prvky na obrazovce pro episkopický světelný kanál.

**Průchozí světlo:** zobrazuje ovládací prvky na obrazovce pro diaskopický světelný kanál.

**Video měřící nástroje**

**Jednoduchý nitkový kříž:** na měřicí body se musí najet ručně a potvrdit.

**Aktivní nitkový kříž:** zaznamená automaticky ten bod hrany, na který kliknete ukazatelem myši nebo prstem. Měřící stůl nemusí jet do žádné cílové oblasti.

**Automatická měřící utilita :** prvky jsou změřeny automaticky jedním kliknutím na jejich hranu . Měřený prvek se rozpozná automaticky.

#### **Menu zvětšování**

**Zoom pixel po pixelu:** nastaví aktuální stupeň zvětšení na 1, obrazový prvek (pixel) na kameře odpovídá pixelu na obrazovce.

**Oblast zvětšení:** zvětšuje označenou oblast živého obrazu do celého okna.

**Zmenšování (-):** zmenšuje obsah živého obrazu resp. grafického zobrazení dílu.

**Zvětšování (+):** zvětšuje obsah živého obrazu resp. grafického zobrazení dílu.

**Zoom vše:** Upraví čip kamery na živé okno.

**Zoom celé okno:** Upraví čip kamery vodorovně k zobrazení v okně.

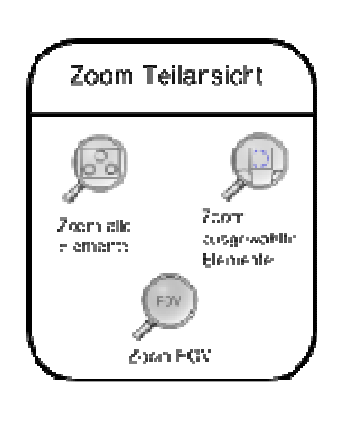

#### **Zoom grafického zobrazení dílu**

**Zoom všech prvků :** zobrazí se všechny prvky (díly).

**Zoom vybraných prvků :** zobrazí se vybrané prvky.

**Zoom FOV:** zobrazí se prvky, které se nacházejí v pohledovém poli kamery.

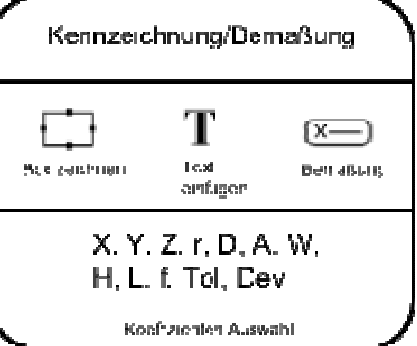

#### **Označení/okótování**

**Zobrazit rámeček:** umožní vložit rámeček s poznámkou ke grafickému zobrazení dílu a ve videookně

**Připojit text:** umožní připojit text ke grafickému zobrazení dílu a do videookna

**Označení/okótování:** aktivace/deaktivace této funkce kotování rozměrů

**Výběr koeficientů:** otevře seznam možných koeficientů k okótování

**Name :** zobrazení názvu prvku

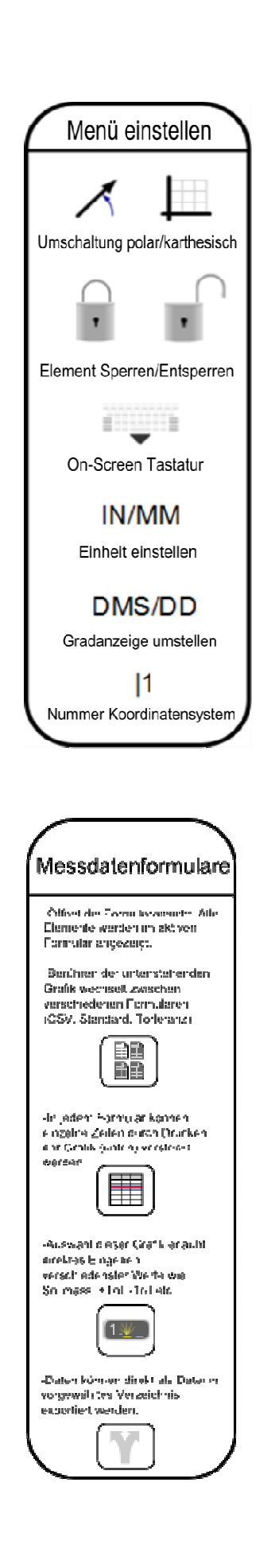

#### **Nastavení menu**

**polární / kartézský:** přepíná mezi polárním a kartézským souřadnicovým systémem

**zamknout / odemknout:** zamyká nebo odemyká prvky ve vztahu k příslušnému souřadnicovému systému

**klávesnice na obrazovce:** aktivuje / deaktivuje klávesnici na obrazovce

**IN / MM:** přepínání mezi jednotkami (palce / mm)

**DMS / DD:** stanovuje zobrazované úhlové jednotky – stupně / minuty / sekundy nebo desetinné stupně

**souřadnicový systém:** výběr aktuálního platného souřadnicového systému

#### **Formuláře s naměřenými údaji**

**Přepínání mezi možnými formuláři:** zobrazuje datové reporty k výběru, k dispozici jsou: standardní formulář, odchylky, CSV a evropský formulář.

**Skrýt řádek:** skryje aktuálně zvolené datové řádky, takto skryté řádky nejsou v tiskovém výstupu, resp. nejsou vyexportovány

**Editovat řádek:** umožní editovat datový řádek, např. k zadání požadované cílové hodnoty

**Export dat:** přístup k funkcím pro export dat

**Filtr:** zobrazí jen vybrané naměřené hodnoty

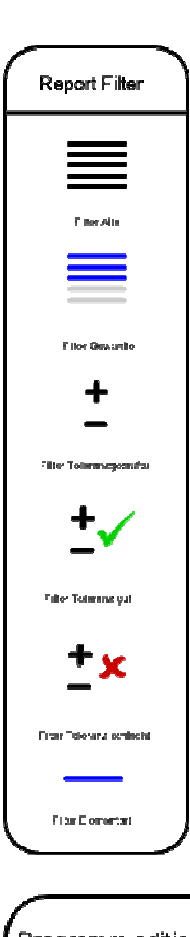

#### **Filtr pro reporty**

**Filtr "vše":** zvolí všechny prvky v seznamu

Filtr "vybrané": zvolí všechny označený prvky v seznamu

Filtr "nastavené tolerance": zvolí všechny prvky u kterých je nastavena tolerance

Filtr "O.K.": vybere jen ty prvky, splňující přípustnou odchylku

Filtr "Selhalo": vybere jen ty prvky s překročenou přípustnou odchylkou

Filtr "typ prvku": vybere všechny stejné typy prvků, které jsou v seznamu označeny, pokud je v seznamu prvků označen např. kruh nebo přímka, kliknutím na tento symbol jsou zobrazeny všechny kruhy a přímky dílu v seznamu.

#### **Editovat program**

**Vložit:** umožní vložit programové řádky, ty jsou vloženy pod aktuální označený řádek

**Provést odtud:** spustí "Program Playback" od aktuálně zvoleného programového kroku

**Přeměř :** provede opakované měření již změřeného prvku z editačního režimu

**Smazat krok:** smaže aktuálně vybraný programový krok

**Přidat popis:** otevře dialogové textové okno a umožní zadání poznámek k programu

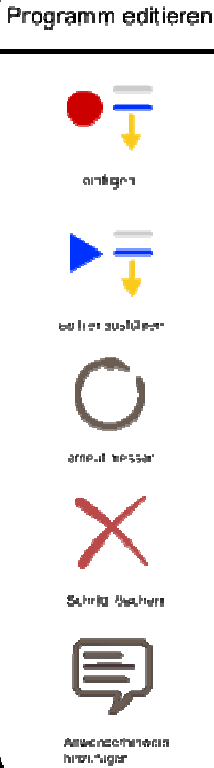

#### **Funkční tlačítka "měřit"/"sestrojit"**

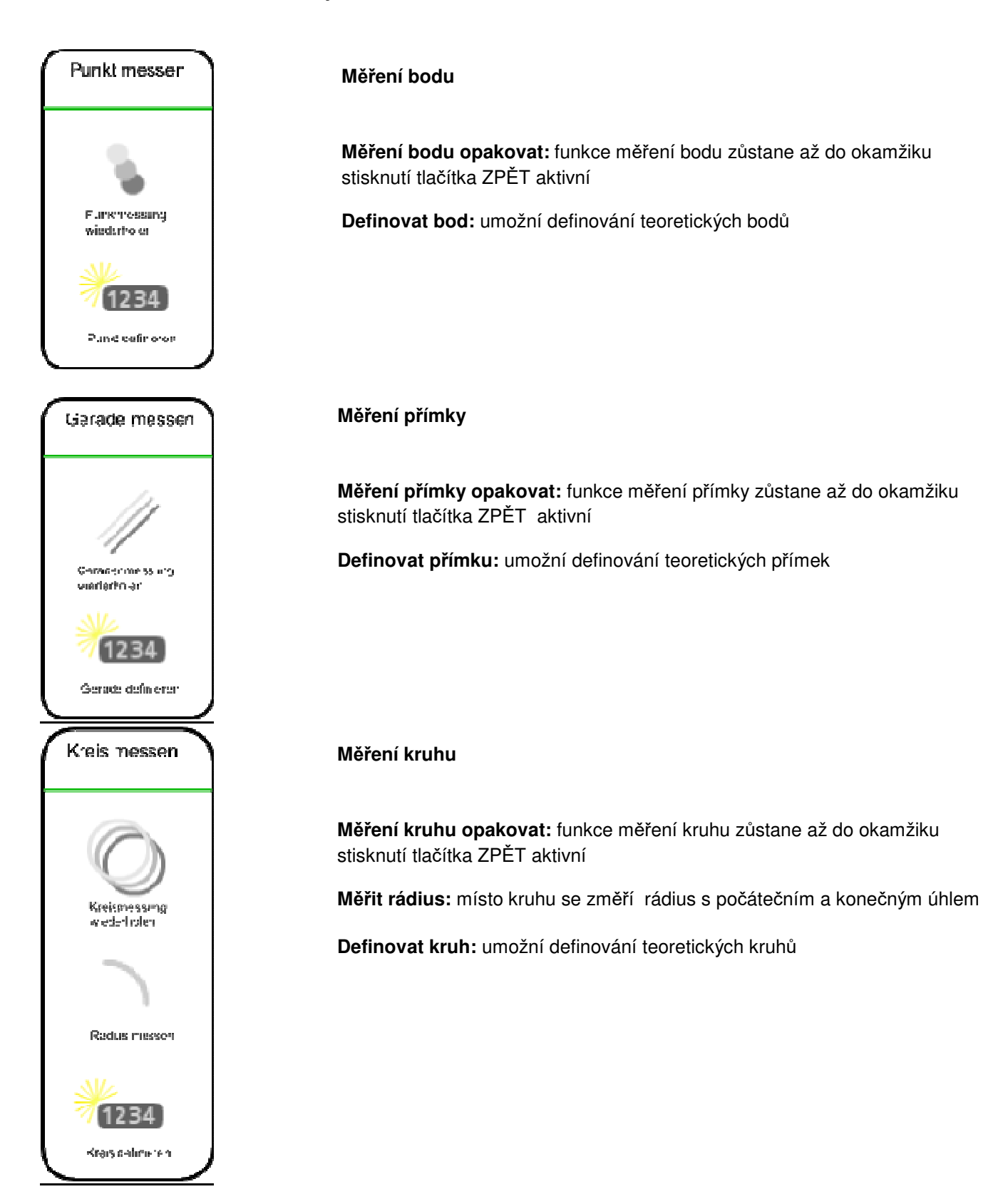

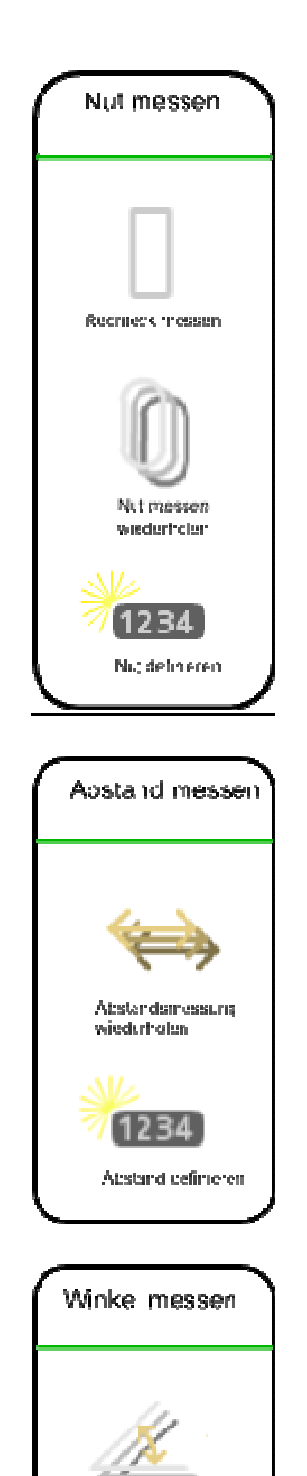

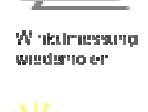

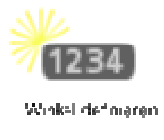

#### **Měření drážky, obdélníku**

**Měření obdélníku:** umožní měření obdélníku s minimálně 5 měřenými body, první dva body musejí být zaznamenány na přímce

**Měření drážky opakovat:** funkce měření rýhy zůstane až do okamžiku stisknutí tlačítka ZPĚT aktivní

**Definovat drážku, obdélník:** umožní definování teoretické drážky, obdélníku

#### **Měření vzdáleností**

**Měření vzdálenosti opakovat:** funkce měření vzdálenosti zůstane až do okamžiku stisknutí tlačítka ZPĚT aktivní

**Definovat vzdálenost:** umožní definování teoretických vzdáleností

#### **Měření úhlu**

**Měření úhlu opakovat:** funkce měření úhlu zůstane až do okamžiku stisknutí tlačítka ZPĚT aktivní

**Definovat úhel:** umožní definování teoretických úhlů

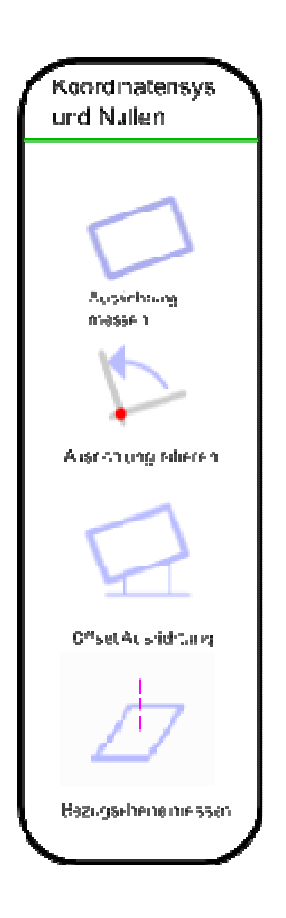

#### **Souřadnicové systémy a nulování**

**Měření vyrovnání:** umožní vyrovnání dílu podél osy X nebo Y

**Otáčení vyrovnání:** umožní otočit vyrovnávací osu o příslušný zadaný úhel

**Offset vyrovnání:** umožní vyrovnání pomocí dříve změřených dílů s příslušnou hodnotou posunu v ose X nebo Y pro každý z obou elementů

**Měření základní roviny:** umožní kalibraci, pokud existuje osa Z

# Kapitola 2: Měření a konstrukce prvků (dílů)

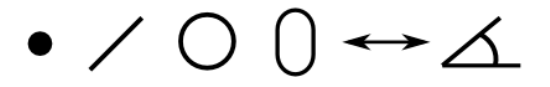

- Prvky se měří prostřednictvím předvolby a snímáním měřených bodů přes nitkový kříž nebo pomocí funkce Measure Logic ™ resp. nástroje pro měření hran.
- Explicitní měření dílů probíhá principielně prostřednictvím předvolby měření, snímáním měřených bodů s minimálním nutným počtem bodů příslušného měřeného dílu. Použitím funkce Measure Logic™ umožňuje tento nástroj spočítat jednotlivé elementy automaticky na základě rozmístění měřených bodů.
- Konstrukce prvků se tvoří výběrem požadovaného typu součástky spolu s označením k tomu nutných původních prvků. Výsledek se zobrazí jako nový prvek.
- Software M3 podporuje následující geometrii: přímky, kruhy, body, rýhy, žlábky, roviny a vzdálenosti, rozteče, rozestupy. Po spočítání příslušného prvku se tento následně objeví v seznamu prvků, v zobrazení dílů a v datových formulářích.
- Všechny díly mohou být zobrazeny v detailním náhledu s grafickým zobrazením měřených bodů a spočítanou geometrií. Zde může být také změněna metody výpočtu příslušného prvku.
- Všechny výše uvedené prvky mohou podrobeny ověření ISO odchylky.

#### Příklad měření kružnice**:**

zvolte na liště s funkcemi "měření kružnice"

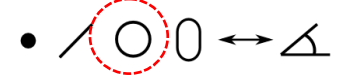

 Použijte ke snímání bodů (jeden ze zaměřovacích křížů. U jednoduchého zaměřovacího kříže se přesně najede na měřené body a hodnota se převezme stisknutím klávesy enter. U plovoucího zaměřovacího kříže se hodnoty převezmou kliknutím myši resp. stisknutím prstem.

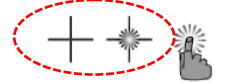

Stiskněte tlačítko "hotovo" k provedení výpočtu kruhu, změřený kruh se zobrazí v seznamu prvků a zobrazení dílů.

Všechny ostatní geometrické prvky se m*ěř*í analogicky pomocí stejné procedury.

#### Příklad opakování měření:

- pokud je třeba provést měření řady stejných prvků, může být použita funkce opakování měření
- stiskněte na liště s funkcemi tlačítko prvku určeného k měření s následným režimem opakování

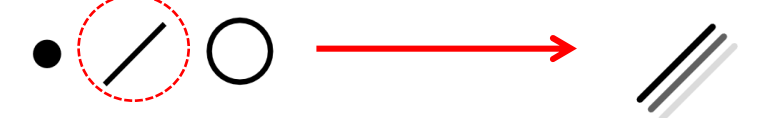

- k měření mohou být použity všechny měřící nástroje, které jsou k dispozici
- Budete vyzváni, že je systém připraven pro další měření přímek, tato funkce bude pokračovat, dokud nebude "režim opakování" ukončen. Stiskněte tlačítko "hotovo" k ukončení opakovací funkce.

### Počet měřených bodů pro změřené a sestrojované prvky

- Měření bodů s minimálně jedním měřeným bodem. Pokud bude snímáno více bodů, spočítá se průměr.
- Přímky potřebují minimálně 2 měřené body. Pokud bude snímáno více bodů, bude jako standard počítáno podle Gaussovy křivky. Typ výpočtu může být změněn na "nejlepší tvar" resp. na "max. podmínka materiálu".
- Kruh a rádius vyžaduje min. 3 měřené body. Pokud je snímáno více bodů, pak i zde proběhne standardní přepočet podle Gaussovy křivky. Výpočet výsledku může být změněn na metody výpočtu "nejlepší tvar", obalový kruh, ohradový kruh, max. podmínka materiálu.
- Drážky a obdélníky vyžadují min. 5 měřených bodů. První dva body se musejí nacházet na jedné z přímek. Výpočet výsledku je podle Gaussovy křivky, je uplatňováno na délku, šířku a těžiště.
- Úhel vyžaduje min. 4 měřené body. Z toho minimálně 2 body na každém rameni. Pokud je použito k měření více bodů, musí proběhnout měření nejdříve všech bodů na jednom rameni a poté všech bodů na druhém rameni.
- Roviny vyžadují min. 3 měřené body. Pokud je snímáno více bodů, může být změněna metoda výpočtu výsledku pomocí Gaussovy křivky a "nejlepším tvarem". Roviny můžou být měřeny až do max. úhlu 15°.

### Příklad konstrukce přímky:

■ zvolte na liště s funkcemi "přímku"

 $\rightarrow$   $\land$ 

- vyberte dva kruhy ze seznamu prvků nebo ze zobrazení dílu
- stiskněte tlačítko "hotovo", prvek se zobrazí v seznamu prvků a náhledu dílů

Ke změně výpočtu klikněte na níže uvedený symbol na liště s funkcemi. Přímka se změní s každým kliknutím, např. z tangenty 1 na tangentu 2 atd.

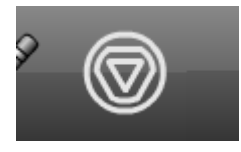

Všechny ostatní konstrukce se provádějí analogicky pomocí stejné procedury jako výše popsaná přímka.

- Co má být zkonstruováno?
- S jakými prvky?
- Je vytvořený výsledek tím požadovaným?

# Podporované konstrukce:

Uvedený seznam obsahuje všechny možné konstrukce prvků.

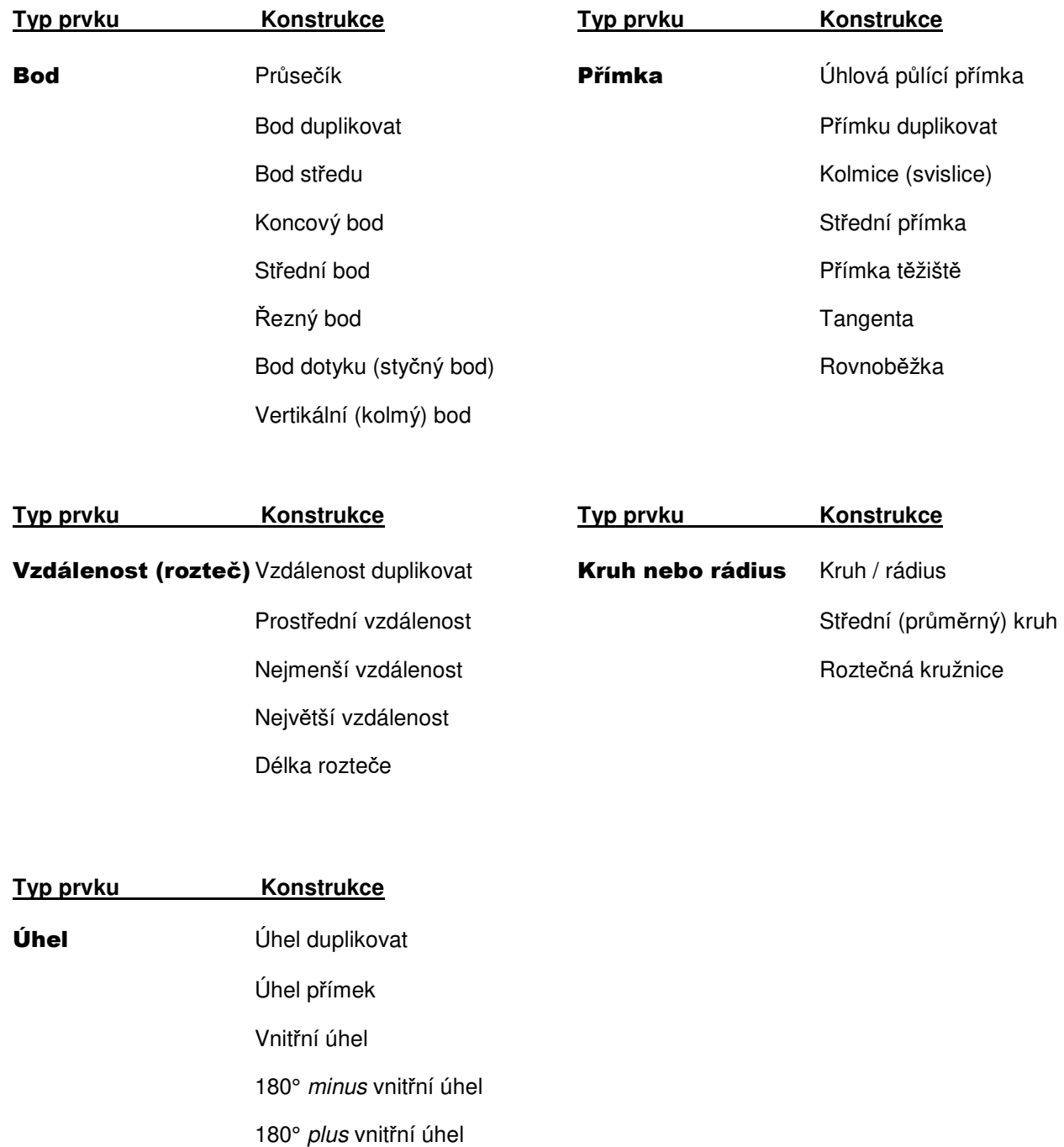

360° minus vnitřní úhel

# Kapitola 3: Snímání bodů a video snímací nástroje

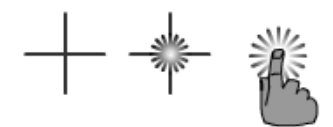

- V softwaru M3 se snímají měřené body prostřednictvím kamerou zobrazeného okraje/hrany prvku. Měřené body jsou snímány buď na základě předchozího určení prvku, který se má změřit, nebo pomocí automatického rozpoznání příslušného prvku. K dispozici jsou tři různé nástroje.
- Existují přitom dvě hlavní kategorie: nástroje zaměřovacího kříže nebo vícebodový nástroj.
- Zaměřovací kříž se používá ke změření jednoho bodu v určitém konkrétním čase. U jednoduchého zaměřovacího kříže musí uživatel na okraj/hranu prvku najet přesně. Aktivní (plovoucí) zaměřovací kříž najde bod na okraji/hraně prvku automaticky, kde se rychlost měření výrazně zvýší a přesnost opakování/měření výrazně zlepší.
- Vícebodové nástroje zaznamenají/změří všechny měřené body příslušného prvku/dílu určeného ke změření najednou (pokud se všechny měřené body nacházejí v okně kamery), resp. zaznamenají se měřené body v rámci/v rozsahu přednastavených hranic měřícího nástroje.
- Vícebodové nástroje zaznamenají všechny prvky jedním kliknutím myši, příp. kliknutím prstu. Nástroj směřuje přímo k okraji/hraně prvku. Pokud se všechny body nevejdou do okna kamery, jsou další body (po pojezdu/posuvu stolu) prvku přiřazeny automaticky. Prvek se znovu spočítá.

### Příklad aktivního zaměřovacího kříže:

■ zvolte na liště s funkcemi "aktivní zaměřovací kříž" s následnou měřící funkcí

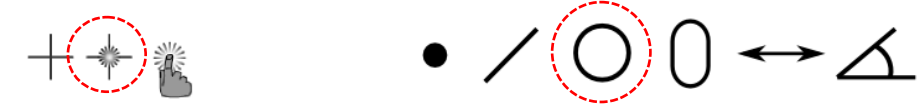

■ umístěte aktivní zaměřovací kříž na okraj/hranu v okně se živým obrazem

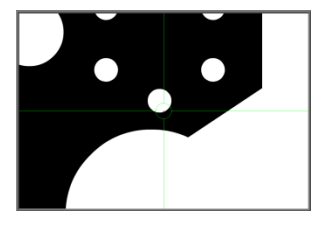

■ stiskněte "VLOŽIT" k provedení záznamu měřeného bodu, zaznamenejte dostatečné množství měřených bodů u zvoleného prvku/dílu, a měření následně ukončete pomocí tlačítka HOTOVO.

# Funkce "Vtouch" s aktivním zaměřovacím křížem:

Zvolte na liště s funkcemi "automaticky detekovat bod" s následnou měřící funkcí.

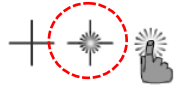

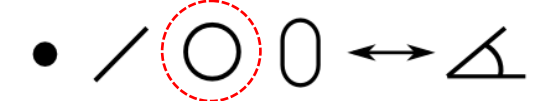

■ Stiskněte nebo klikněte na jeden z bodů určených ke změření. Zaměřovací kříž skočí na příslušnou pozici a měřený bod zaznamená. Nemusíte pojíždět ani stolem ani nástrojem.

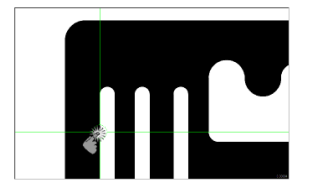

■ K ukončení měření stiskněte tlačítko HOTOVO.

### Nástroj Measure Logic™:

■ zvolte v menu nástroj "Measure Logic" (Automatické načtení)

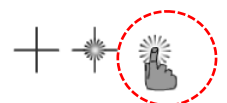

- stiskněte, resp. klikněte myší na příslušný okraj/hranu, která se má změřit,
- a změření prvku se provede. Není třeba ani vybírat prvek ani stisknout klávesu HOTOVO.
- pokud si přejete, můžete si prvek/díl, který má být změřen, také předem navolit.

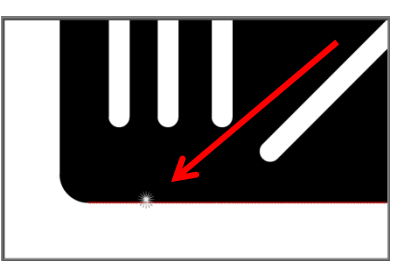

### Nástroj Eye Measure

Nástroj Eye Measure je možné konfigurovat, a slouží k měření složitých a obtížných okrajů/hran, resp. specifických oblastí příslušných prvků, které se mají změřit.

■ Vyhledejte si požadovaný okraj/hranu v okně se živým obrazem. Klikněte resp. ťukněte na požadovaný okraj/hranu, a potáhněte nástroj přes oblast určenou k měření. Podél takto zvoleného okraje se zobrazí pruh.

■ Následně prst zdvihněte, resp. uvolněte kliknutí myši. Klikněte na zachycení měřených bodů. Příslušný prvek/díl bude automaticky změřen .

■ Alternativním postupem je pak měření, kdy je možné změřit a spočítat specificky požadovaný element/prvek tím, že se vybere prvek měření z funkční lišty, a měřené body se zaznamenají pomocí stisknutí klávesy VLOŽIT. K ukončení měření resp. k provedení výpočtů stiskněte tlačítko HOTOVO.

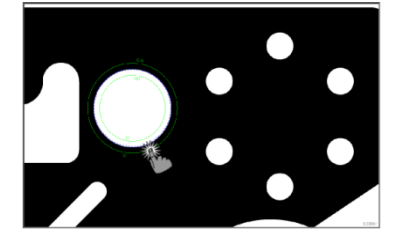

#### Funkce automatického zadání měřeného bodu

Software M3 podporuje také "automatické zadání měřeného bodu" při použití zaměřovacího kříže.

- zvolte si nástroj zaměřovacího kříže a druh měřeného prvku
- ke spuštění funkce musíte kliknout na malý červený bod mezi okny XYZ a zobrazením dílu
- v okamžiku pojezdu měřícího stolu se barva bodu změní na zelenou. Spustí se časovač.

■ jakmile byl zaměřovací kříž umístěn k příslušné hraně/okraji, určenému ke změření (klidový stav stolu), spustí se funkce "count down" (zpětné odpočítávání) k zahájení snímání měřených bodů

■ posuňte stůl k dalšímu okraji dílu, k provedení snímání/záznamu dalších měřených bodů

Pokud byl omylem zaznamenán/změřen špatný bod, může být jednoduše smazán kliknutím na "UNDO". Odpočítávání "count down" může být změněno v Nastavení.

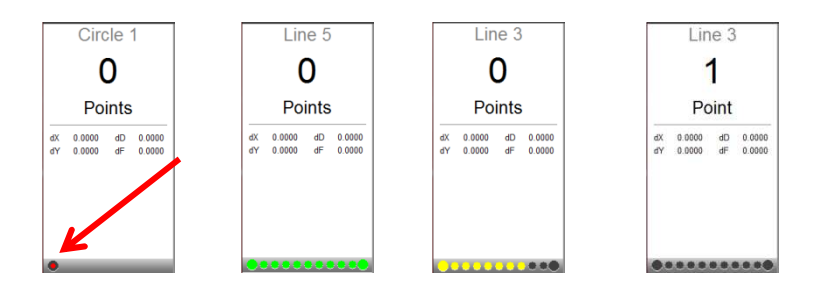

### Nastavení hustoty měřených bodů (počet měřených bodů v měřícím okně)

Ve standardní nastavení je záznam měřeného bodu každých 10 pixelů, v menu "Nastavení – Video – Počet pixelů za každý měřený bod" lze tuto hodnotu změnit max. na 1 měřený bod na každý pixel.

## Efektivní využití video nástrojů

### Kapitola I.

#### "Measure Logic"

Tento nástroj je vhodný jak pro slabé tak také pro silné okraje/hrany s dobrým tvarem.

- používá se pro každý prvek znovu.
- provádí statistickou analýzu okraje/hrany k pozici kurzoru/ukazatele, a charakterizuje ji
- podle statistického vyhodnocení jsou zaznamenány měřené body

**Poznámka:** V případě, že měřící nástroj příslušnou hranu určenou ke snímání (měření) nenajde, pak může být mezní hodnota okraje/hrany upravena manuálně.

#### Načíst mezní hodnotu okraje manuálně

- "Manuální načtení " provede důkladnou analýzu příslušné hrany/okraje a vypočítá různé parametry.
- Tyto parametry jsou pak použity pro následná měření.
- Všechny takto s pomocí parametrů nalezené body budou zobrazeny fialově.
- k návratu do automatického režimu stačí jednoduše kliknout na "Auto Teach" umístěného v menu "Video nástroje".

#### "Measure Eye"

Tento nástroj se používá, pokud má být přesně změřena délka hrany, resp. pokud příslušná hrana určená ke změření vykazuje špatnou podobu (tvar, formu).

- Měření může být provedeno jak v režimu "Auto teach" nebo také v režimu manuálním.
- Měření může být vedeno přesně podél hrany určené ke změření.
- Může být změněno ve tvaru a šířce.
- Spočítá geometrické prvky automaticky, není nutná žádná předvolba.

#### Aktivní zaměřovací kříž "VTouch"

- Může být použit jak v režimu "Auto teach" nebo také v režimu manuálním.
- Nabízí možnost zvolit nejlepší možný měřený bod na příslušné hraně/okraji, a vylepšit přesnost a reprodukovatelnost;
- Vyžaduje explicitní výběr příslušného prováděného měření, s výjimkou měření bodu.

#### Kapitola II.

Následující obrázky (6) zobrazují velké množství podob hran, které se mohou vyskytnout při běžných úkolech měření či kontrolních měřících úlohách. Obrázky ozřejmí správný výběr odpovídajícího měřícího nástroje.

### Hrana s vysokým kontrastem / pravidelný tvar

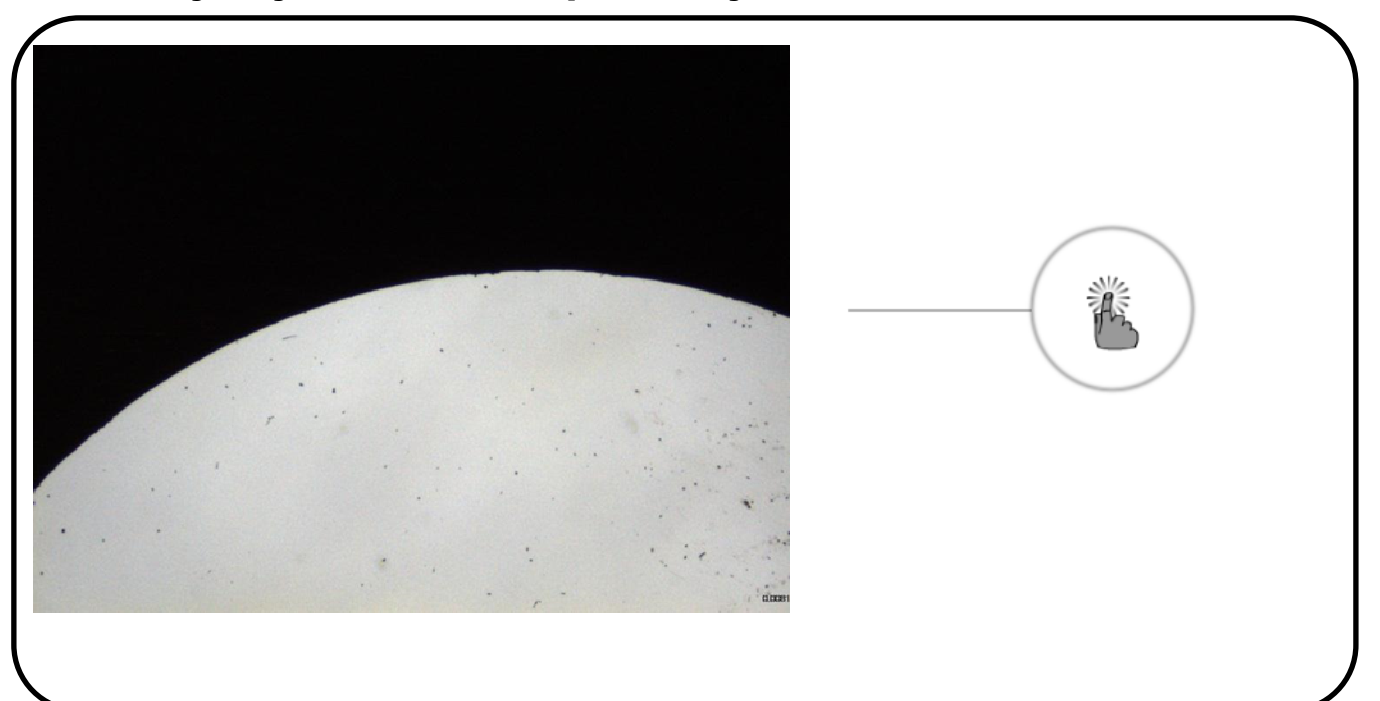

■ Ideálním nástrojem pro tyto hrany je "Measure Logic". Jednoduše zvolte měřící nástroj a prstem resp. kliknutím myši ťukněte na hranu.

### Hrana (obrys) s malým kontrastem / pravidelný tvar

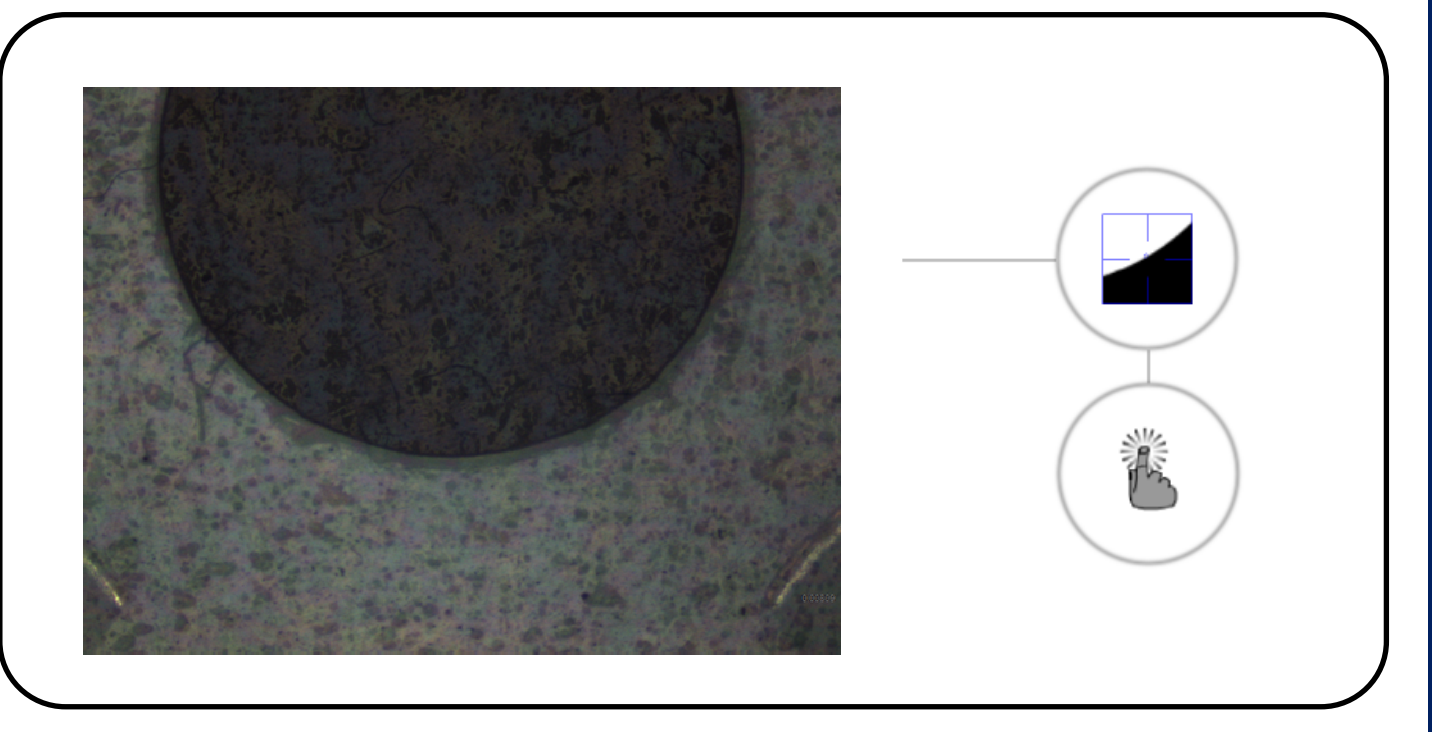

■ funkce "Measure Logic" s předcházejícím zjištěním mezní (prahové) hodnoty

Klikněte a podržte prst resp. tlačítko myši na příslušné hraně do okamžiku, než se otevře zjišťovací okno. Uvolněte prst a ťukněte na hranu k provedení snímání bodu.

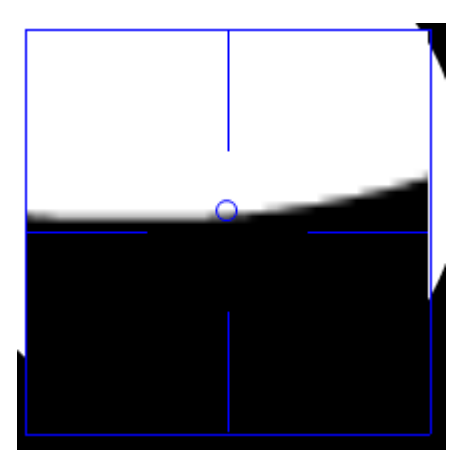

### Hrana s vysokým kontrastem / úzká hrana:

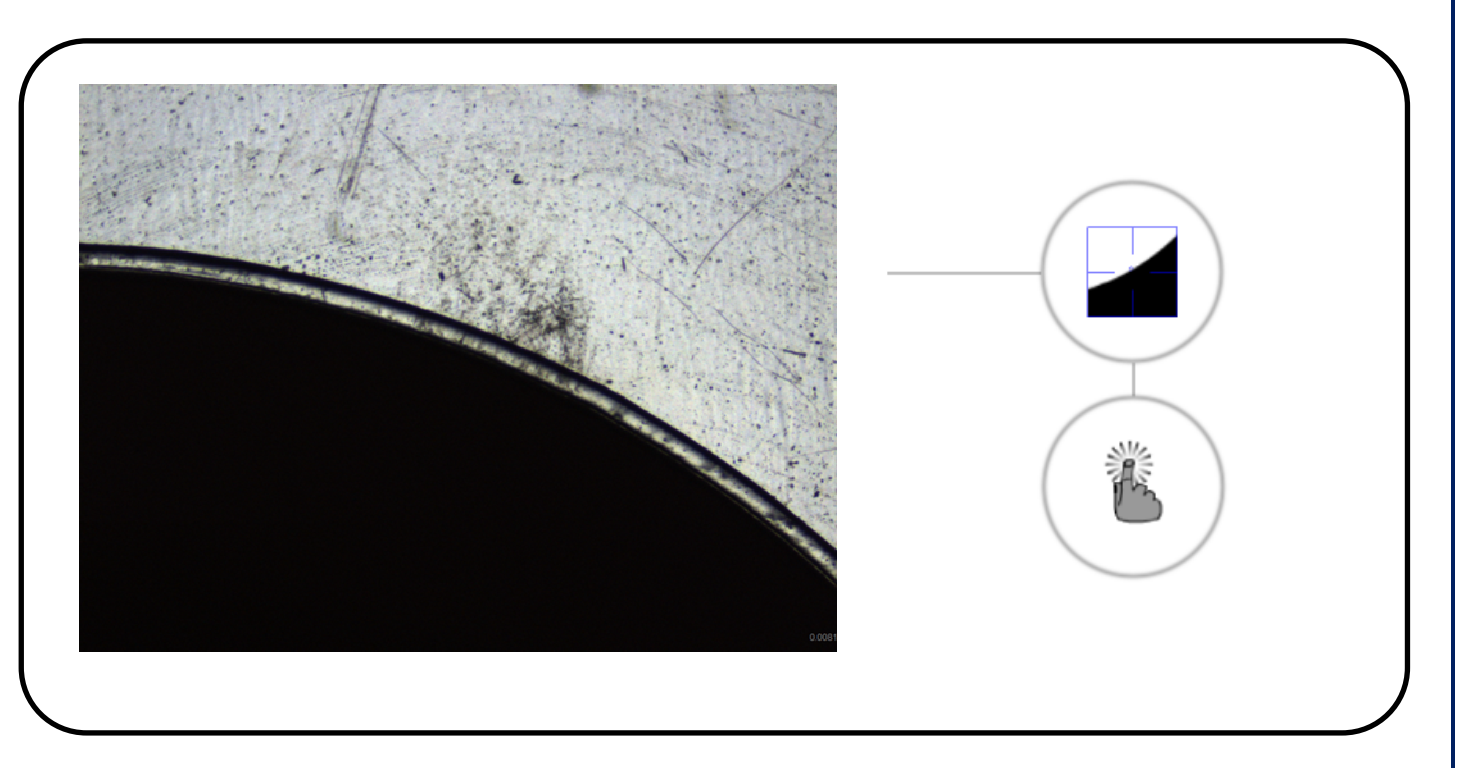

■ funkce "Measure Logic" s předcházejícím zjištěním mezní (prahové) hodnoty

Klikněte a podržte prst resp. tlačítko myši na příslušné hraně do okamžiku, než se otevře zjišťovací okno. Uvolněte prst a ťukněte na hranu k provedení snímání bodu.

### Hrana s vysokým kontrastem / nepravidelný tvar

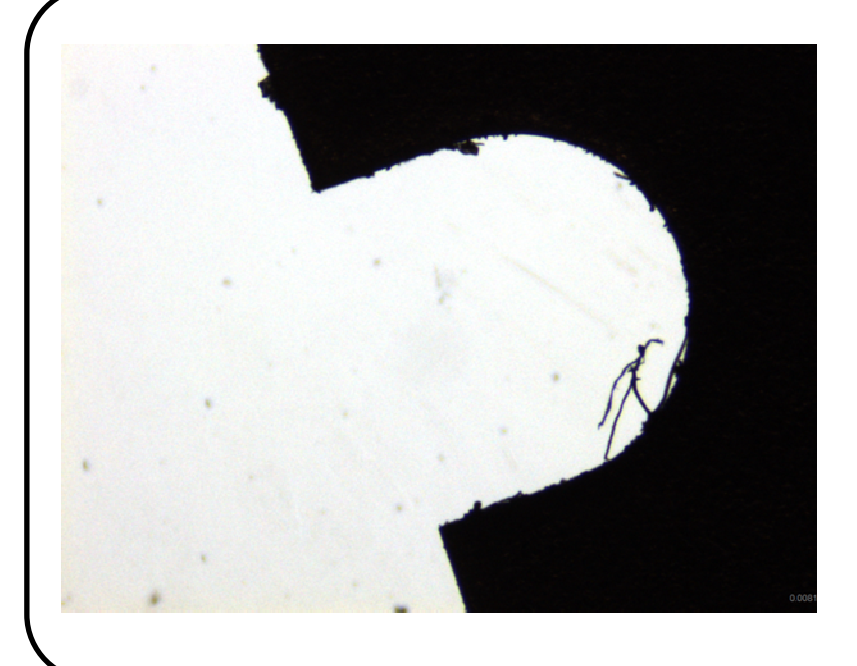

■ funkce "Eye Measure" s předcházejícím zjištěním mezní (prahové) hodnoty

Klikněte a podržte prst resp. tlačítko myši na příslušné hraně do okamžiku, než se otevře zjišťovací okno.

Ťukněte a táhněte prstem resp. myší po příslušné hraně, dokud se nevytvoří požadované okno měření. Ťukněte

Ťukněte uvnitř hranic nástroje k provedení snímání bodu.

Příslušný prvek určený ke změření lze vybrat resp. může být zjištěn automaticky.

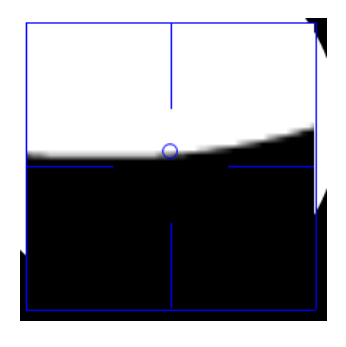

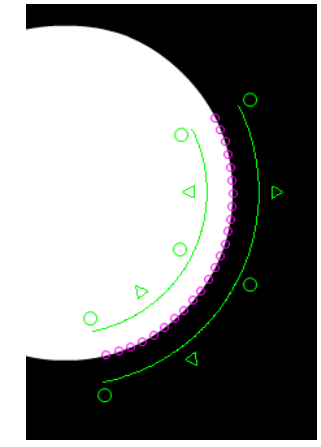

# Slabý kontrast / nepravidelný tvar

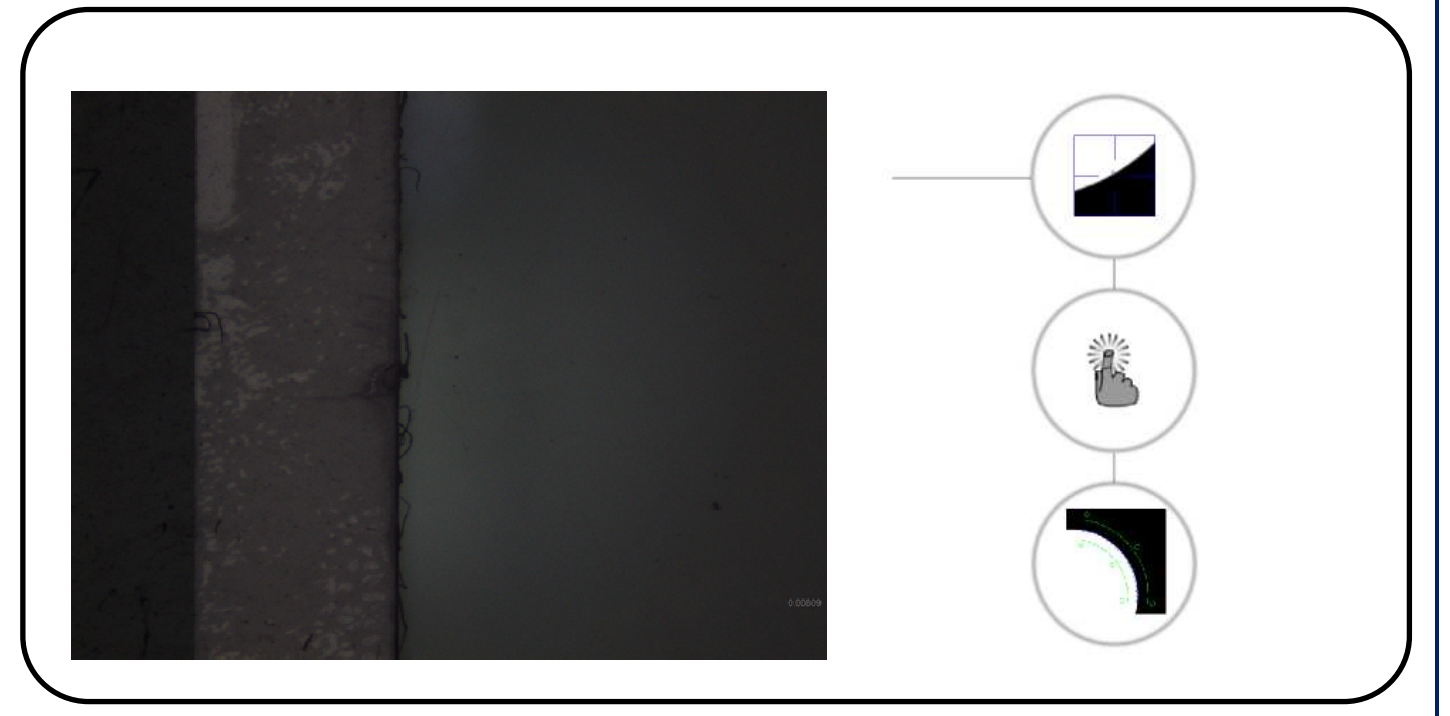

■ způsob postupu stejný jako v případě "hrany s vysokým kontrastem / nepravidelným tvarem".

### Nepravidelné hrany

.

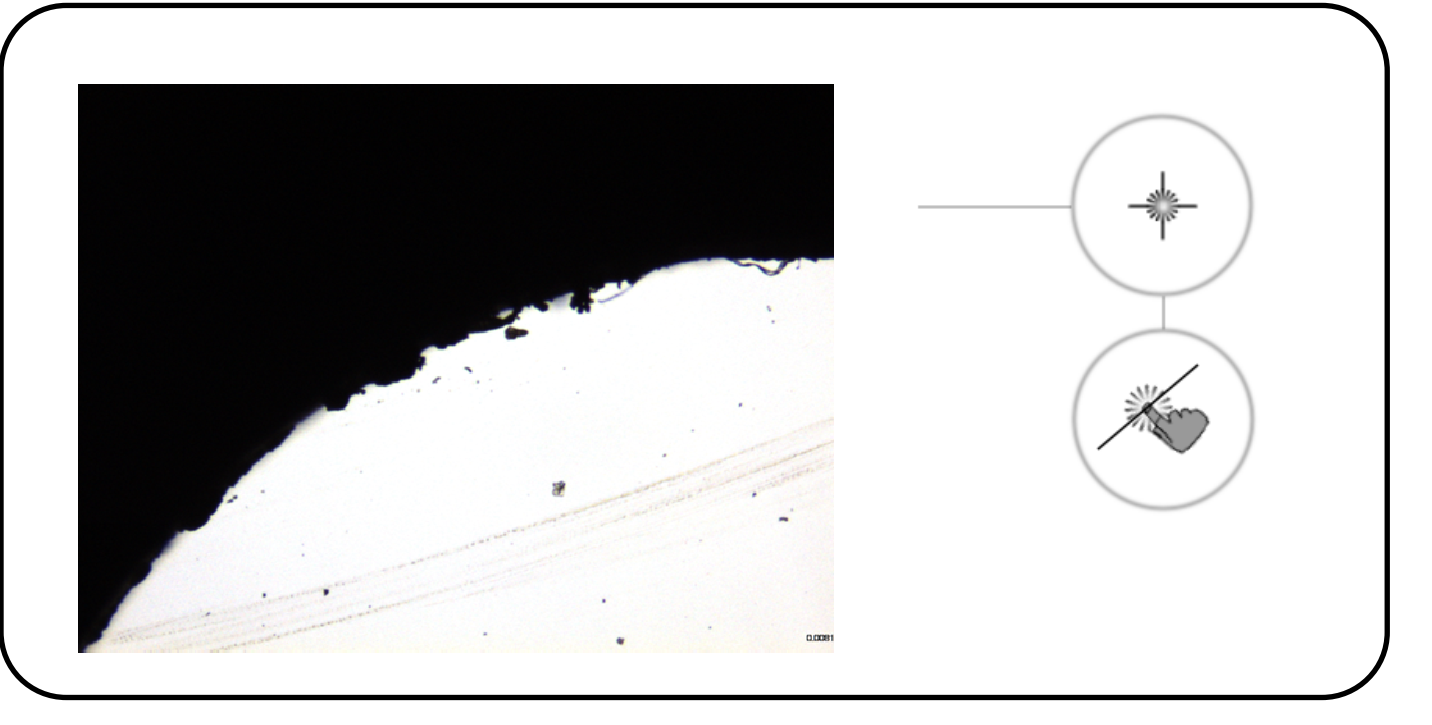

■"Vtouch" je nástroj vhodný ke snímání jednotlivých bodů rozmístěných na určitém místě hrany. Příslušný prvek ke změření musí být nejdříve navolen na funkční liště. Měření se ukončí pomocí tlačítka HOTOVO.

■ zde je rovněž možnost provést "manuální" funkci zjišťování mezních hodnot měření

### Prvky v kamerovém obraze k dispozici jen po úsecích

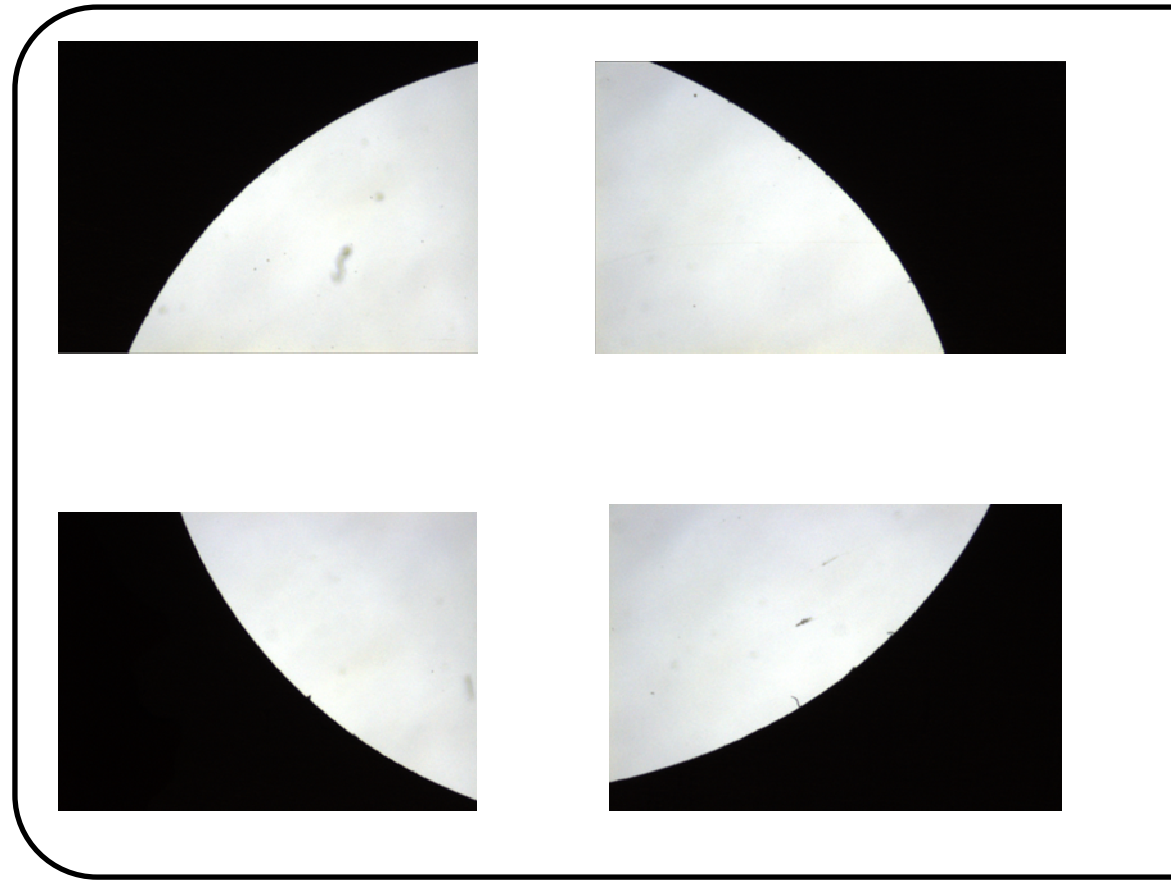

- jednotlivé části se změří pomocí skupin měřených bodů
- prvky složené z množin bodů, mohou být změřeny pomocí všech dostupných měřících nástrojů
- pokud se před zahájením měření nezvolí žádný typ prvku, bude po provedení měření z první skupiny bodů spočítán vhodný prvek. Další body budou následně připojeny k tomu prvnímu výpočtu. Prvek bude následně znovu spočítán. Pakliže bude typ prvku před zahájením měření zvolen, výpočet naměřených bodů proběhne po stisknutí klávesy HOTOVO.

### Reprodukce programu

■ Pokud se provádí měření dílu, pak jsou jednotlivé potřebné kroky pro provedení měření automaticky zobrazovány v pozadí. Když se změřený díl uloží, je tento průběh měření k dispozici.

■ Při reprodukování programu si připomene systém přibližný průběh a intenzitu každé snímané (měřené) hrany a hledá je během průběhu na příslušném místě.

■ První kroky programu by mělo obsahovat srovnání dílu a nastavení nulového bodu.

■ Po stanovení nulového bodu dílu zobrazuje šipka cílové zaměření stolu. Pokud bylo cílového okruhu dosaženo, pak jednoduše kdekoliv ťukněte/klikněte. Všechny prvky viditelné v okně budou změřeny.

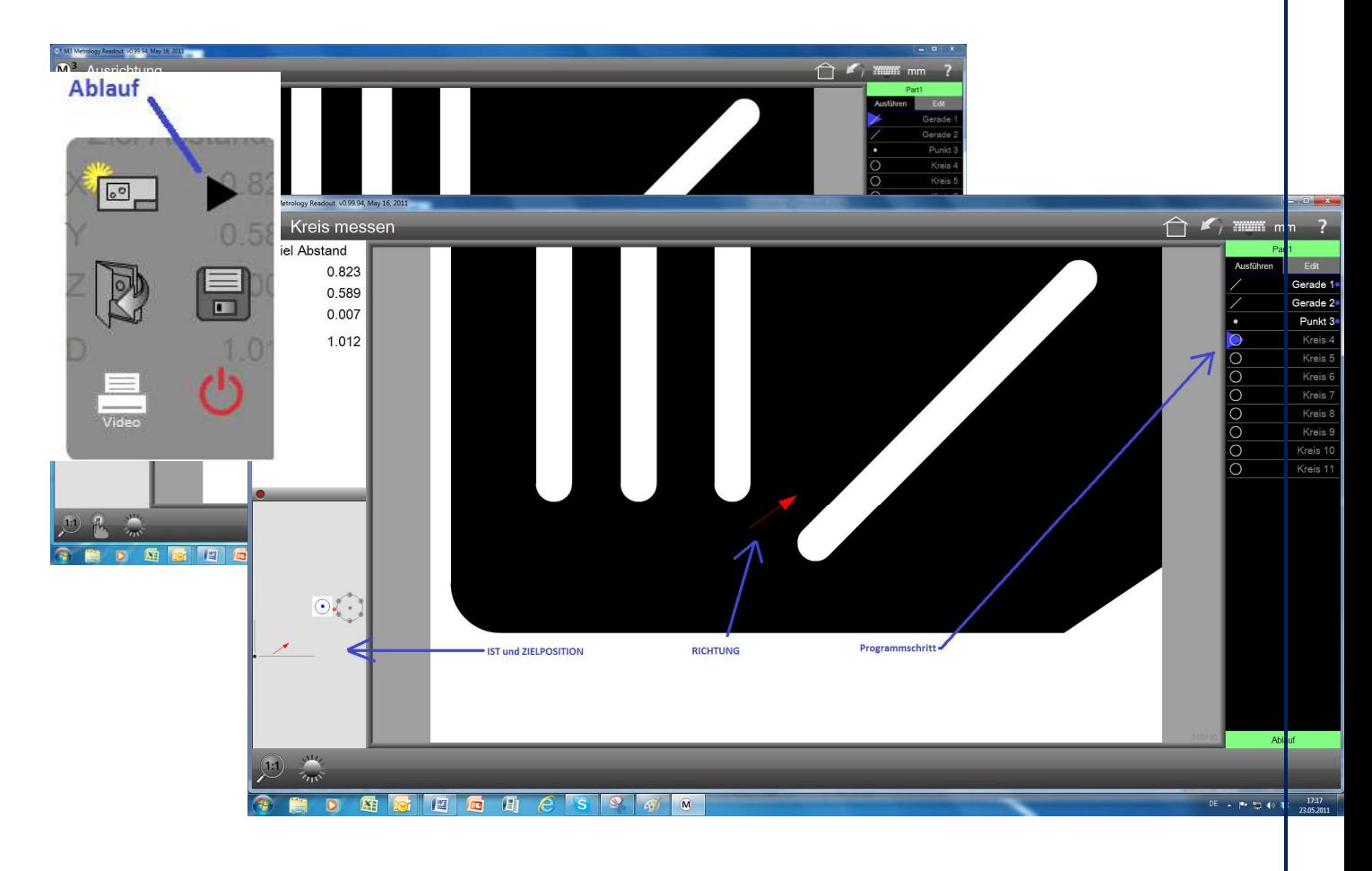

# Kapitola 4: Seznam prvků (dílů) a jejich zobrazení

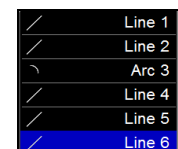

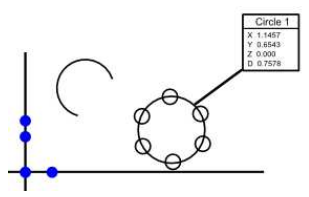

- Seznam prvků a zobrazení dílů jsou nástroje k posouzení a změně změřených, konstruovaných a definovaných prvků.
- V obou těchto pohledech (zobrazení prvků, ať už v seznamu či grafickém zobrazení) lze vybírat prvky ke konstrukcím potřebných článků, dílů nebo relací. Zvolením některého prvku se aktivuje jeho detailní náhled. To se zobrazí namísto pozice měřícího stolu nahoře vlevo. Navolené prvky se smažou ťuknutím/kliknutím na tlačítko SMAZAT.
- V náhledu dílů jsou všechny prvky graficky zobrazeny. Jako doplněk lze připojit poznámky, okótované rozměry atd. Rovněž se zobrazuje počátek souřadnic, jakož i celková velikost.
- Náhled dílu podporuje všechny možnosti "touch-screens" (dotykové obrazovky) k posouvání a "zoomování" změřených prvků.

### Výběr prvku

Lišta se symboly k "multi" výběru:

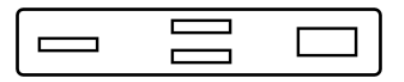

- Prvky mohou být vybrány jednotlivě, ve skupinách nebo všechny najednou.
- Stiskněte k výběru odpovídající symbol.

# Smazání prvku:

- nejdříve prvek označte, označené prvky odstraníte tlačítkem SMAZAT
- prvky mohou být mazány jednotlivě nebo rovněž ve skupinách
- ke smazání všech prvků ťukněte na tlačítko SMAZAT a podržte jej
- omylem smazané prvky můžete znovu obnovit pomocí ikony ZPĚT

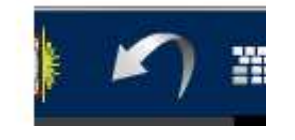

.

# Detailní zobrazení prvku

- Označte požadovaný prvek, tento prvek se zobrazí namístě pozice měřícího stolu nahoře vlevo. Ťukněte do okna k jeho detailnímu náhledu. Nové změřené prvky se automaticky zobrazují vlevo nahoře a jsou až po dalším pojezdu stolu přepsány polohou stolu.
- Namísto pozice stolu se nahoře vpravo zobrazí detailní náhled prvku.
- Detailní náhled zobrazuje grafiku prvku, změřené body, typ výpočtu a pokud je nastaveno, tak i hranice přípustné odchylky.
- Toto zobrazení slouží rovněž k možnosti zadat hodnotu tolerancí. Podrobný popis uveden v kapitole 6 a 7.

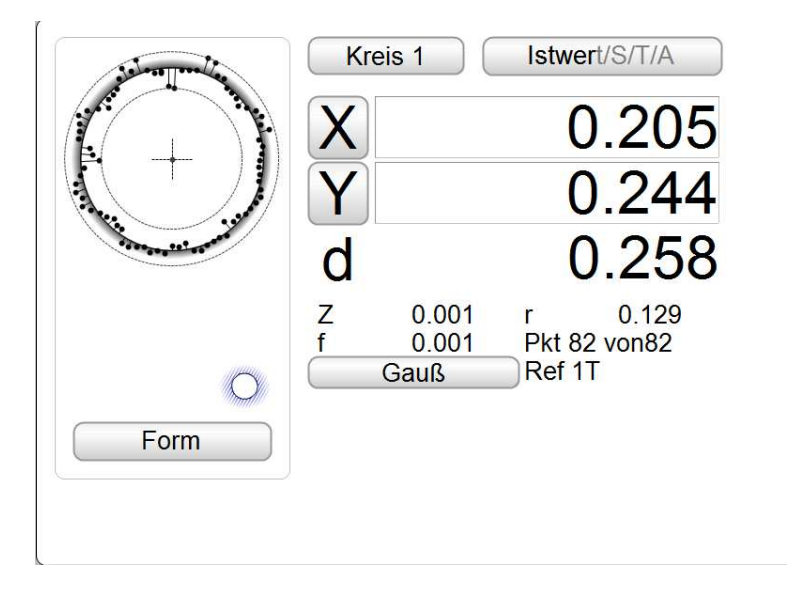

# Zobrazení prvku zvětšit a posunout

Všechny ukazatele seznamu prvků se v náhledu dílů graficky zobrazují ve věrném měřítku. K okótování dílů, k jejich sestrojování atd. může být obsah zobrazení libovolně zvětšován a přesouván. To se provádí buď

■ pomocí dvou prstů – ťukněte a držte oba prsty na obrazovce, posuvem prstů ve stejném směru se pohybuje rovněž zobrazení dílů. Pokud se prsty pohybují k sobě, pak se zobrazovaný díl zmenšuje, pohybem prstů od sebe se díl zvětšuje. Pokud jste zvyklí na Váš chytrý telefon, pak je ovládání stejné, jako je tomu právě u těchto "smart phone"!

V případě použití ovládání pomocí myši posouváte díl se stisknutým pravým tlačítkem, příp. zmenšení či zvětšení se prování pomocí kolečka myši.

■ Kromě výše uvedených postupů lze náhled dílů upravovat rovněž pomocí náhledových funkcí a jejich příslušných ikon na liště.

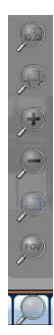

# Připojit k prvku kótování a popisky

K zobrazení dílu mohou být přímo připojeny výsledky měření, jakož i texty a ohrady s označením. To samé platí pro živý obraz, pakliže je aktivní.

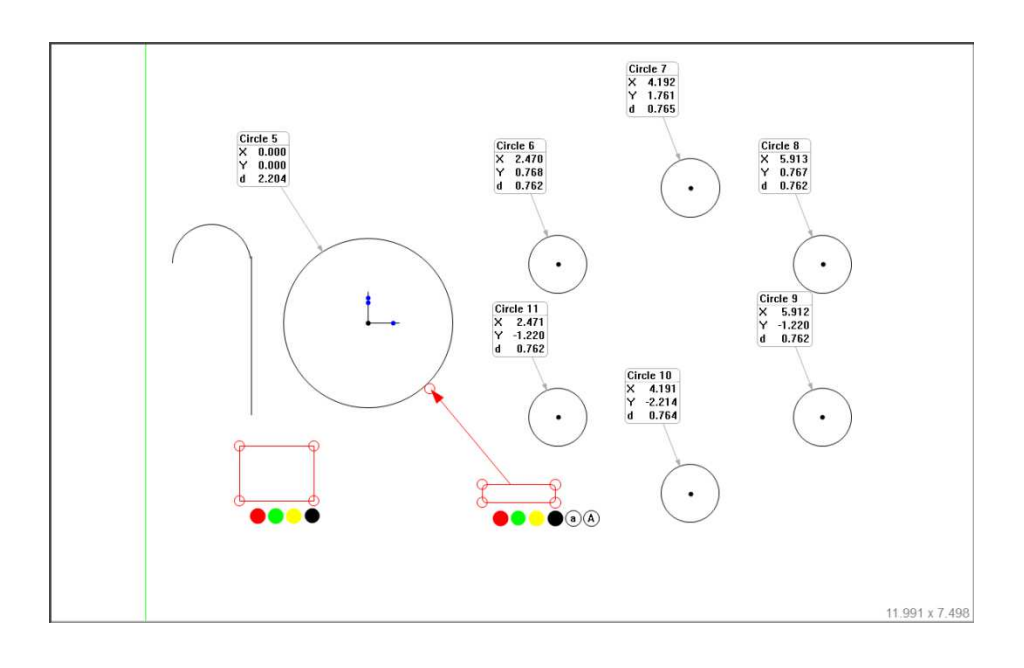

# Připojit výsledky měření

- Klikněte na náhled dílu, aby se zobrazení dílu nacházelo v hlavním okně.
- Označte příslušné prvky určené k okótování.
- Zvolte symbol tužky na liště s funkcemi.

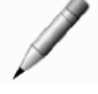

- Vpravo v náhledu dílu se otevře menu.
- Dotkněte se kurzorem zvolených prvků.
- Prvky budou okótovány. V případě kružnice budou vepsány hodnoty průměru a hodnota úhlu. Pokud byste chtěli zobrazit více číselných hodnot, faktorů a koeficientů, je potřeba namísto automatického zobrazení příslušných (podbarveno modře) údajů si požadovaný/é hodnotu/y faktorů a koeficientů navolit.
- Doplňkově mohou být k jednotlivým hodnotám připojeny různé barevné boxy, ohrady, ke zdůraznění některých uváděných hodnot, resp. připojeny různé uživatelské poznámky.

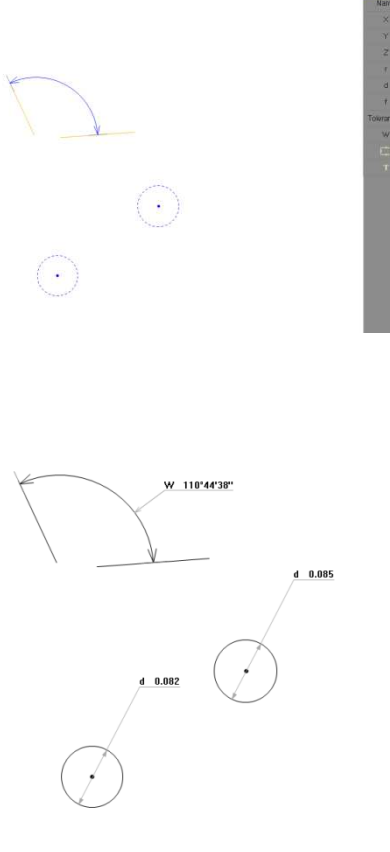

### Menu s ukazateli

Menu s ukazateli nabízí rychlý přístup k okótování a sestrojování dílů.

- Změřte dvě kružnice a klikněte na zobrazení dílu, takže se budou opět nacházet v hlavním okně.
- Stiskněte nebo klikněte a držte prst/tlačítko myši na jedné z kružnic. Zobrazí se zelené kolečko s ukazateli.

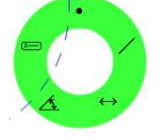

- Pokud chcete vepsat rozměry (okótovat), kružte jednoduše prstem resp. kurzorem myši na příslušný symbol kótování, a prst uvolněte. Rozměry se k zobrazovanému prvku připojí.
- Pokud chcete přímku ze dvou kružnic, klikněte na jednu z kružnic k zobrazení kolečka s ukazateli. Držte stisknuté a kružte až k symbolu přímky, táhněte prstem/myší k druhé kružnici. Podle toho, kde je poloha kurzoru, dostanete jako výsledek střední přímku, tangentu 1 nebo tangentu 2.
- Postup je stejný pro všechny konstrukce.
- Nový prvek se zobrazí v náhledu dílů a seznamu prvků.

Poznámka: Pomocí této techniky lze sestrojit všechny možné prvky.

# Kapitola 5: Vyrovnání dílu a nastavení systému souřadnic

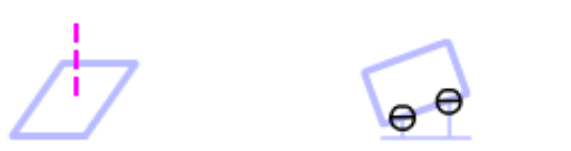

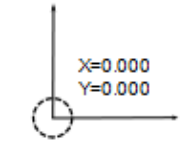

- Systém souřadnic může být nastaven různými způsoby.
- Referenční prvky se buď změří, nebo se propojí s již změřenými, případně se vynulují.
- U systémů se 3 osami může být vytvořen také 3D souřadnicový systém a to změřením vztažné roviny.

■ V případě, že by mělo být používáno více souřadnicových systémů, je vhodné dodržet následující proceduru. Provést zaměření prvního souřadnicového systému. Provést měření do tohoto systému náležících prvků. Provést zaměření druhého souřadnicového systému a k němu provést měření do tohoto systému souřadnic náležících prvků atd.

■ "Vyrovnání posunu / offset" umožní vytvoření systému souřadnic resp. vyrovnávací přímky s posunem k již změřeným prvkům. Tato funkce se používá, pokud je vyrovnávací osa teoretická, tedy není přímo ke změření.

- "Otočení souřadnicového systému" umožňuje rotaci vyrovnávací osy o příslušný definovaný úhel.
- Poznámka: Vytvoření kompletního primárního / sekundárního / 3D souřadnicového systému není vždy bezpodmínečně nutné. Zvláště pak u velmi tenkých dílů stačí změřit jen vyrovnávací přímku a nastavit nulový bod.

# Úprava základní (vztažné) roviny

- zvolte si video-nástroj z lišty funkcí
- stiskněte tlačítko pro "referenční bod"

 $\rightarrow \angle$   $\Box$ í

■ stiskněte tlačítko pro "vztažnou rovinu" – k zaměření roviny

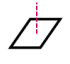

- zvolte minimálně 3 měřící body, podle použité optiky může být použita rovněž funkce "autofokus"
- k ukončení stiskněte tlačítko HOTOVO
- Poznámka: Dříve změřené nebo sestrojené roviny mohou být manuálním vynulováním vráceny zpět. Stiskněte k tomu symbol "théta úhlu" resp. Z v náhledu dílu příslušné roviny.

# Vyrovnání dílu / vyrovnávací přímka

- zvolte si video-nástroj z lišty funkcí
- stiskněte tlačítko pro "datum" na liště funkcí, otevře se menu podnabídky

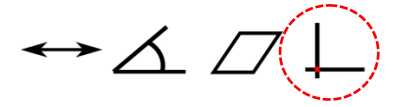

■ stiskněte tlačítko pro "vztažný bod" na liště funkcí

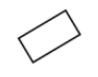

■ zvolte minimálně 2 měřící body podél vyrovnávací osy a stiskněte tlačítko HOTOVO

# Nastavení referenčního (nulového) bodu

Výchozí (nulový) bod může být vytvořen různými způsoby:

- měřením prvku po aktivaci funkce
- vynulováním již změřeného prvku (dílu) tím, že se stisknou tlačítka X/Y v náhledu dílu
- sestrojením bodu z již dříve změřených prvků (dílů)

■ zvolte funkci pro referenční bod

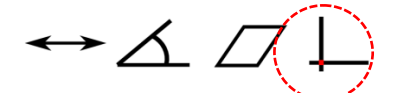

■ označte příslušný/é ukazatel/e pro vynulování a stiskněte HOTOVO

# Otočení souřadnicového systému

■ stiskněte tlačítko pro "vztažný bod" na liště funkcí, následně symbol pro "otáčení"

$$
\hookrightarrow \vartriangle \vartriangle \Box (\Box) \longrightarrow \mathbb{P}
$$

- zadejte požadovanou hodnotu úhlu pro otočení
- stiskněte HOTOVO

# Vyrovnání posunu

■ stiskněte tlačítko pro "vztažný bod" na liště funkcí, následně symbol pro "vyrovnání posunu"

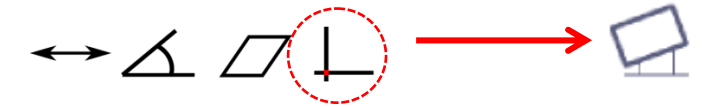

- zvolte osu X nebo Y, podle toho, které ose chcete připojit hodnoty pro "offset"
- zadejte požadované hodnoty pro "offset" a stiskněte HOTOVO
- systém se nastaví do měřícího režimu
- změřte prvek 1 a prvek 2
- stiskněte HOTOVO

# Správa souřadnicových systémů

### Několik vztažných systémů a UKS (univerzální souřadnicový systém)

Je relevantní, pokud se pracuje s více souřadnicových systémů. Lze aktivovat/deaktivovat v menu Nastavení – Desktop.

- Vztažné prvky aktuálního systému základen jsou vždy zobrazeny modře.
- Aktuálně zvolený vztažný systém se zobrazuje ve stavovém řádku (pokud je aktivován) a tam se rovněž ukládá. Jednoduše klikněte na symbol 1T a vyčkejte. UKS se přejmenuje o "1".
- Při použití více vztažných systémů jsou jednotlivé prvky barevně rozlišeny k příslušným souřadnicovým systémům. V náhledu dílu je příslušný souřadnicový systém zobrazen.

### Všeobecná pravidla

- Všechny prvky patří k univerzálnímu systému souřadnic, který může být dočasný (1T) nebo uložený.
- Díly, které jsou měřeny přímo po zapnutí systému, patří k prvnímu UKS (1 nebo 1T).
- Aktuální univerzální souřadnicový systém může být dočasný nebo uložený. Předchozí UKS jsou v každém případě uloženy.

#### Pravidla pro automatické ukládání

Software M3 nabízí dvě metody pro správu souřadnicových systémů, a to jak s automatickým ukládáním, tak bez ukládání. Pokud je aktivována volba AUTO (v menu Nastavení – Desktop), je automaticky zřízen nový UKS jakmile je vytvořen referenční (vztažný) prvek. Takovýto souřadnicový systém se zobrazuje jako dočasný, předchozí systém souřadnic se uloží s průběžným číslováním.

### Automatické ukládání ("auto save") ZAPnuto nebo VYPnuto

- Obecné souřadnice nemohou být uloženy.
- Předchozí UKS nejsou ovlivněny žádnými vztažnými funkcemi.
- Již existující prvky nejsou vztažnými funkcemi jakkoliv měněny, kromě toho, pokud se použijí jako nové referenční (vztažné) prvky.
- Uvolněné (odemčené) prvky se vztahují k aktuálně platnému UKS, i když byly pořízeny v jiném UKS.
- Odemčené prvky jsou při dalším měření opět zamčeny.
- Aktuální UKS se uloží dlouhým kliknutím na zobrazení souřadnicového systému.

■ Pokud je v systému k dispozici více UKS, je možné kliknutím na zobrazení souřadnicového systému přepínat mezi jednotlivými uloženými UKS.

### Automatické ukládání aktivováno (defaultní nastavení od výrobce)

■ Referenční operace mění aktuální UKS, pokud souřadnicový systém nebyl uložen, tj. pokud se zobrazuje jako dočasný.

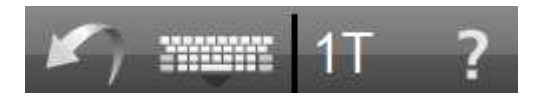

■ Kliknutém na 1T se uloží souřadnicový systém a označí s "1".

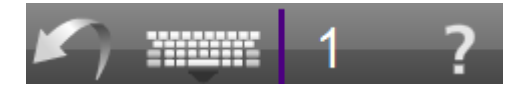

■ Pokud po uložení UKS následuje referenční operace, okamžitě se nastaví nový dočasný systém souřadnic.

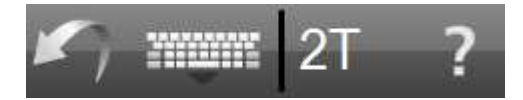

■ Pokud se provede nulování přímo u prvku (dílu), stává se přechodný (dočasný) nulový bod výchozím bodem prvku (počátkem souřadnic).

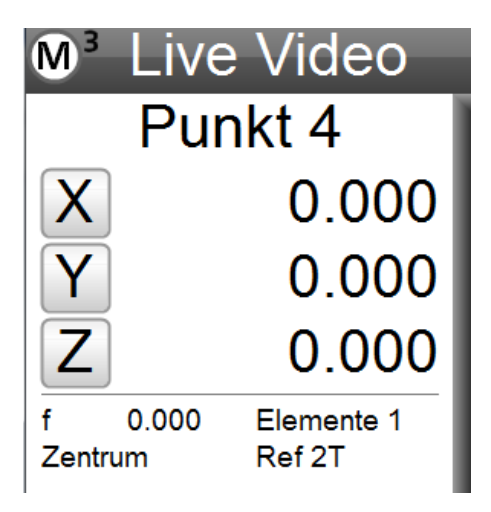

### Automatické ukládání deaktivováno

■ V systému existuje pouze jeden platný univerzální souřadnicový systém. Všechny prvky, rovněž i ty existující, se řídí aktuálním výchozím bodem (počátkem souřadnic).

# Kapitola 6: Odchylky

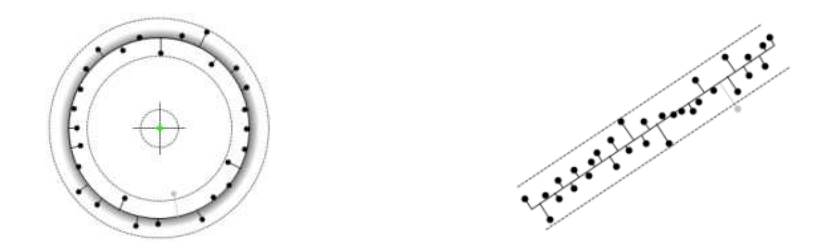

- Funkce odchylek umožňuje testování mezních hodnot podle norem DN ISO u změřených a sestrojených ukazatelů.
- Každý typ prvku může být ověřen specifickým testováním mezních hodnot. Obvykle se toto provádí poté, co byl vytvořen platný souřadnicový systém prvku .
- Údaje o odchylkách jsou zobrazeny buď v detailním náhledu dílu, nebo v přehledu dat k příslušnému dílu.
- Pokud bylo testování odchylek připojeno, zobrazují se hodnoty jako "jmenovitá hodnota", "tolerance" atd.
- Testování mezních hodnot může být použito jak při jednorázovém měření tak také v opakovaném programu součástek.
- Toleranční mez může být nastavena buď individuálně od součástky k součástce v zobrazení detailu dílu nebo v seznamu dat, nebo automaticky pomocí jednou stanovených hodnot pro určité desetinné místo.
- Ty prvky, které nesplňují přípustné odchylky, se zobrazí v seznamu dílů, v zobrazení dílů, v detailním náhledu dílu a v seznamu dat červeně.

# X / Y kartézské testování mezních hodnot

Příklad kružnice:

- Zvolte příslušný prvek kružnice určený k ověření.
- Označte zobrazení detailu.

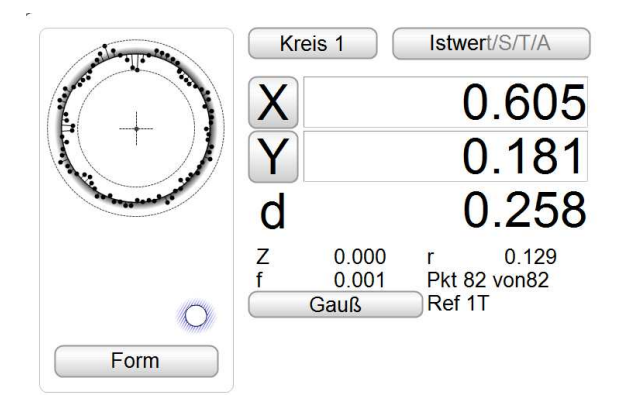

■ Klikněte na popisný box, zobrazující "naměřenou hodnotu, přepne se na zobrazení Jmenovié hodnoty".

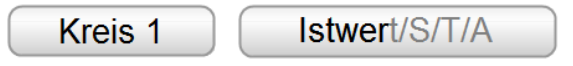

■ Zadejte požadované jmenovité hodnoty do jednotlivých políček pro X/Y a D. Provede se buď prostřednictví klávesnice, nebo pomocí automatického zaokrouhlování.

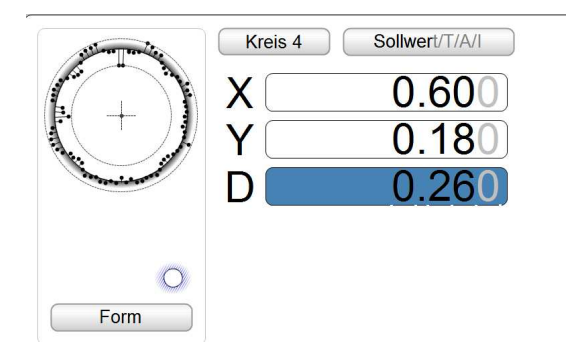

■ Zvolte příslušné tlačítko na liště pro zadání tolerance X nebo Y a zadejte požadovanou hodnotu do příslušného pole.

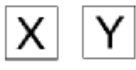

■ Přepněte "jmenovitou hodnotu" na "tolerance".

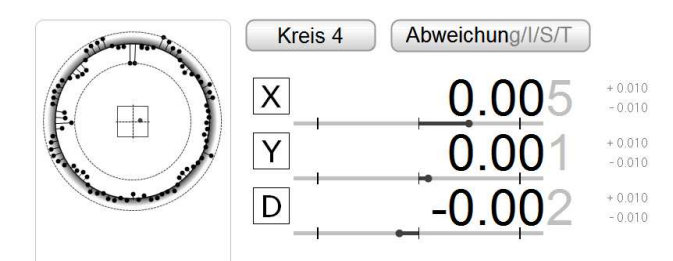

# Automatické zaokrouhlování očekávaných cílových hodnot

K rychlému vložení požadovaných cílových hodnot je k dispozici funkce automatického zaokrouhlování. Namísto časově náročného vkládání hodnot přes klávesnici jednoduše přepněte v detailním zobrazení na hodnotu jmenovitou. Klikněte k zaokrouhlení hodnoty na příslušné desetinné místo.

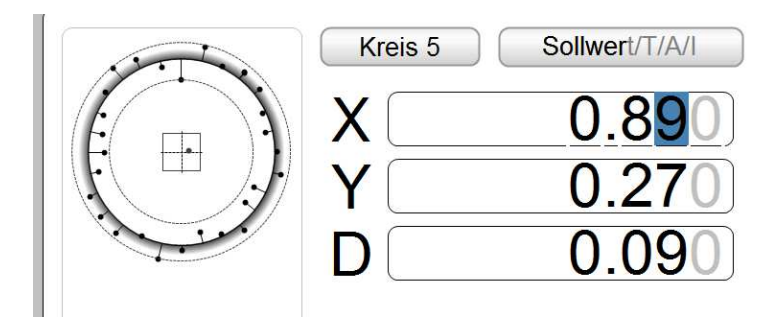

Pokud není automaticky vložená hodnota stále tou požadovanou cílovou hodnotou, ponechte ukazatel myši či prst na příslušné číslici a potáhněte směrem k zaokrouhlení. Standardně se zaokrouhlí v závislosti na aktuální hodnotě směrem k nejbližší nižší pozici desetinného místa, tj. zaokrouhlí se směrem nahoru nebo dolů.

# Toleranční hodnoty ze seznamu

Jednotlivé díly mají většinou stejné přípustné odchylky pro jmenovité hodnoty. Aby se nemusely pokaždé znovu zadávat, mohou být jednorázově zaneseny do seznamu odchylek. Hodnoty lze kdykoliv editovat. Pokud je v zobrazení dílu zvolena jmenovitá hodnota, naleznete v liště funkcí příslušné tlačítko k zadání tolerančních hodnot.

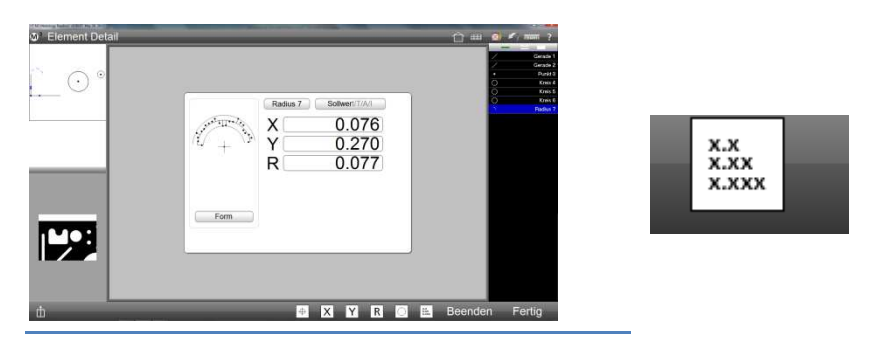

■ Ťukněte/klikněte na něj a zadejte do seznamu příslušné hodnoty.

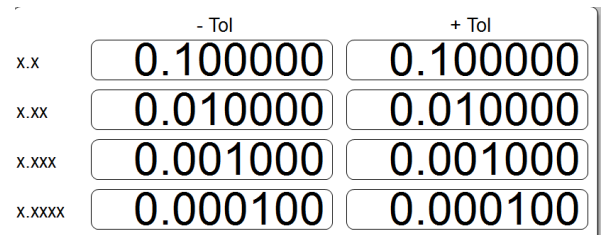

■ Jakmile se použije funkce "automatického zaokrouhlování", budou automaticky použity přednastavené toleranční hodnoty, které jsou relevantní pro příslušné desetinné místo.

# Podporované typy přípustných odchylek pro příslušný prvek

Uvedený seznam obsahuje všechny podporované typy přípustných odchylek.

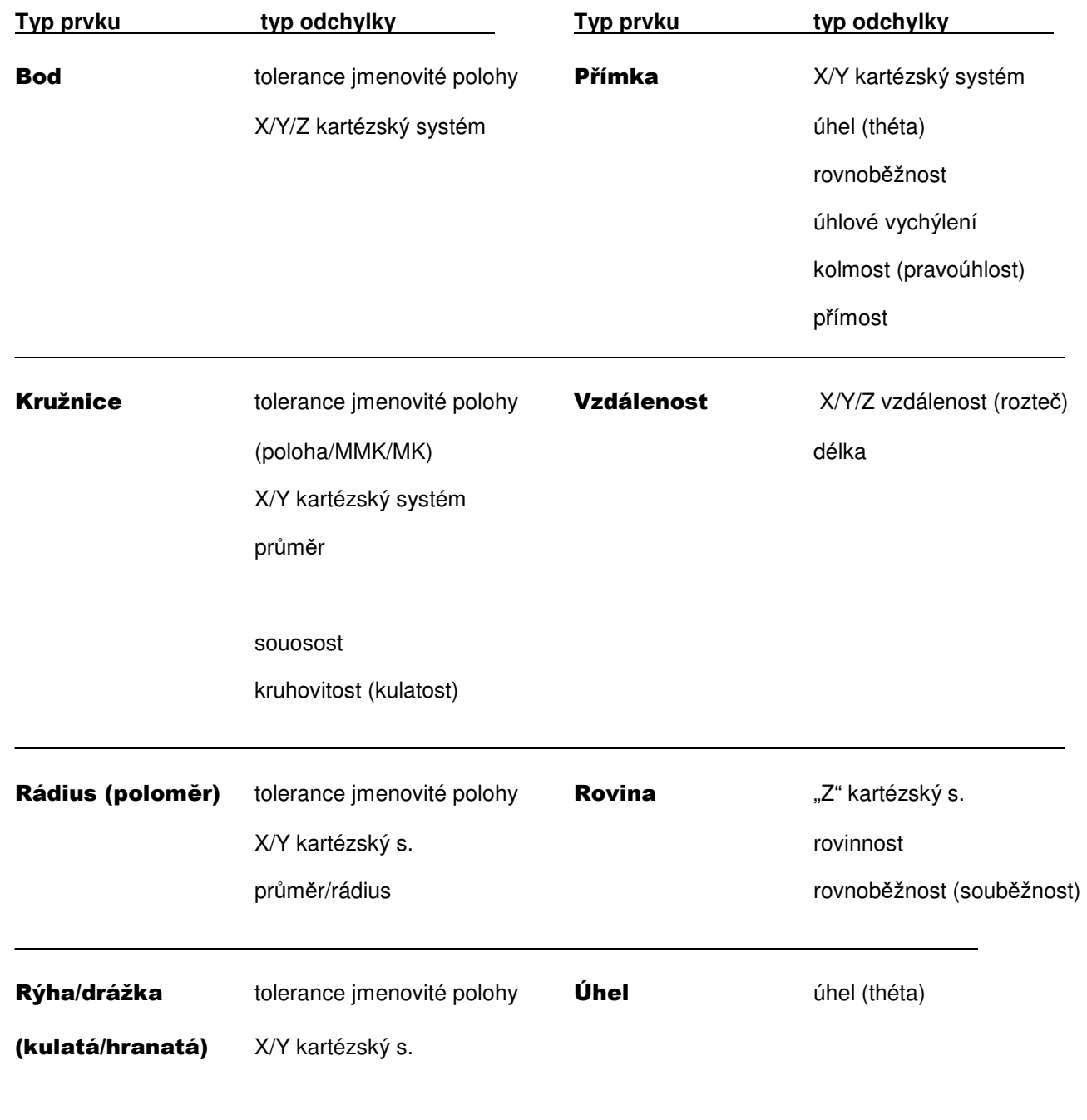

 úhel (théta) délka šířka

# Symboly odchylek / tlačítka a ikony

Následující symboly platí jako údaj/zobrazení o použitém typu testování (ověření) mezních hodnot, tak i k výběru testování mezních hodnot z lišty funkcí.

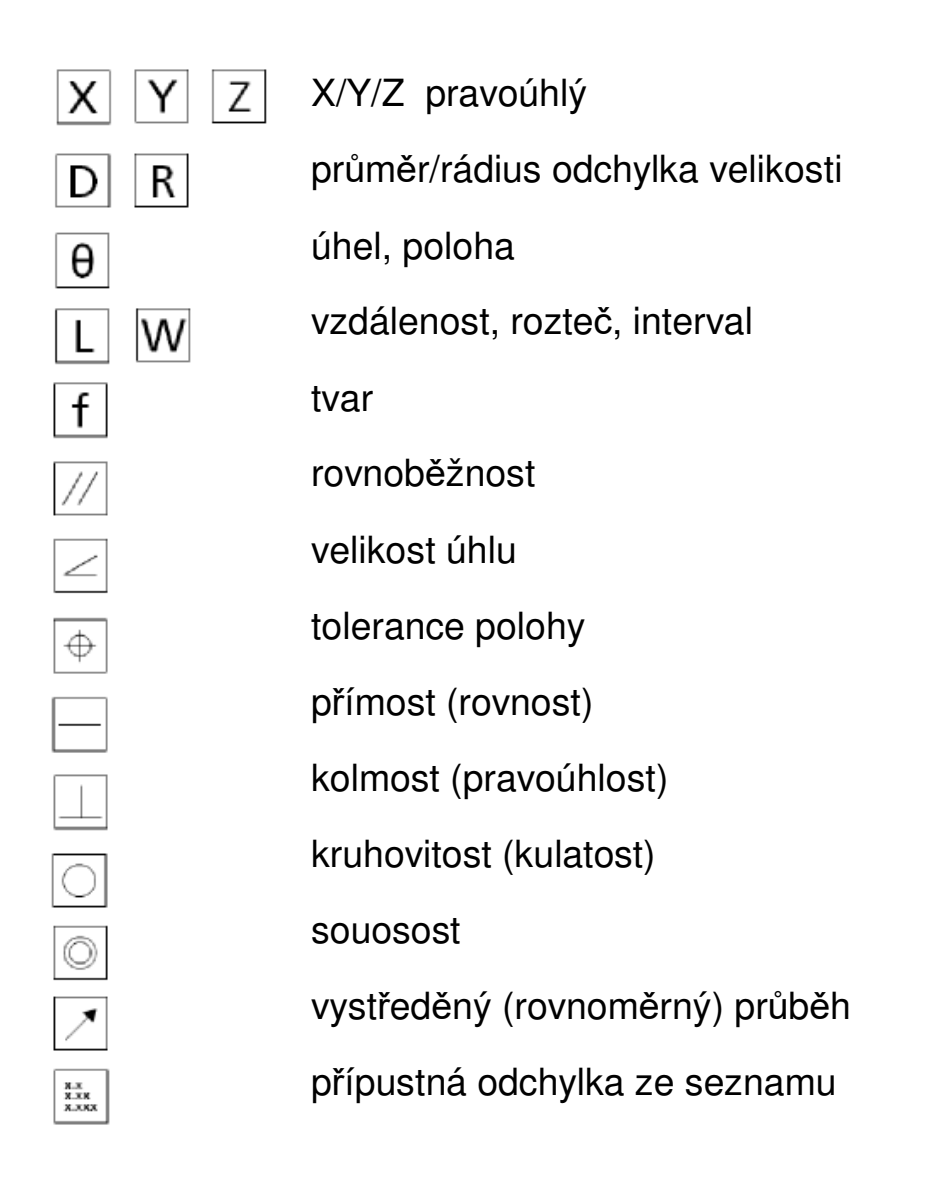

# Kapitola 7: Tisk sestav dat

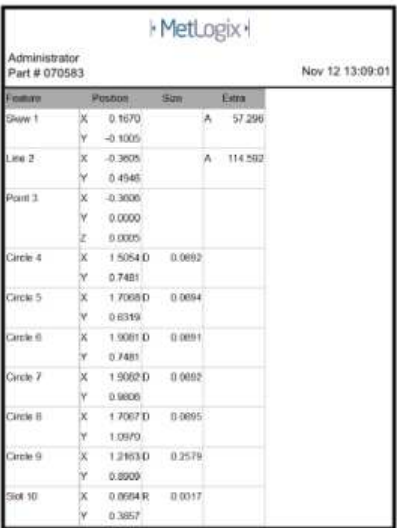

- Naměřené údaje mohou být vytisknuty se čtyřmi různými formáty reportů (formulářů). Všechny prvky (díly) se standardně zobrazují v každé tiskové předloze.
- Podle zvoleného reportu se pak v tiskovém výstupu zobrazí buď jen skutečné naměřené hodnoty, nebo komplexní data s hodnotami odchylek a s grafickým ztvárněním.
- Údaje jako jsou název dílu, jmenovitéhodnoty, "+- odchylky" mohou být editovány přímo ve formulářích.
- V jednotlivých formulářích mohou být individuální řádky s údaji skryty či zobrazeny.
- Ke každému formuláři (tiskovému reportu) mohou být připojeny individuální údaje, jako je např. logo, grafické zobrazení dílu, záhlaví či zápatí aj.
- Naměřené údaje mohou vytištěny resp. exportovány z měřícího programu manuálně nebo automaticky.
- Data jsou vytištěna buď na standardně (ve Windows prostředí) nainstalované tiskárně, nebo jsou uložena v souboru TXT formátu.

# Výběr formuláře

Software M3 podporuje čtyři různé formáty formulářů. Je možné libovolně přepínat mezi jednotlivými formuláři.

- Změřte různé díly .
- Ťukněte/klikněte na symbol pro formuláře.

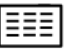

■ Vyberte si z uvedených předloh pro reporty Vámi požadovaný formulář.

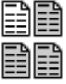

■ Název aktivní předlohy reportu bude zobrazen jako nadpis v tiskovém reportu.

# Editace polí

Software M3 podporuje možnost přímé editace jednotlivých datových buněk (polí).

- Změřte různé díly .
- Aktivujte okno s volbou reportů.

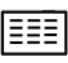

■ Klikněte na funkci editace na liště s funkcemi. Opětovně klikněte k vypnutí editačního režimu.

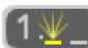

■ V editačním režimu mohou být změněny údaje: název dílu, číslo součástky, a rovněž jmenocité hodnoty, hodnoty odchylek a přípustné mezní hodnoty.

# Zobrazit/skrýt naměřené hodnoty

Ve zvoleném formuláři mohou být libovolné datové řady skryty či případně zobrazeny.

- Změřte různé dílv
- Aktivujte okno s volbou reportů.

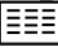

- Vyberte jednotlivé řádky či skupiny řádků, které mají být v reportu skryty.
- Klikněte na symbol pro "skrýt data".

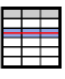

■ Datové řady budou opětovně zobrazeny tím, že skryté prvky v seznamu dílů označíte (tam se zobrazují vždy), a znovu klinete na tlačítko "skrýt data".

# Tisk formuláře

Software M3 podporuje tisk vybraných reportů na standardně (ve Windows prostředí) nainstalované tiskárně.

■ Otevřete si požadovanou předlohu reportu.

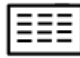

■ Otevřete menu Nastavení (nahoře vlevo) a klikněte na symbol tiskárny.

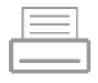

# Úprava formuláře

Tiskové předlohy mohou být rozšířeny o různé doplňkové informace. Tuto funkci naleznete v menu Nastavení – Tiskové výstupy. Možnosti jsou zobrazeny níže:

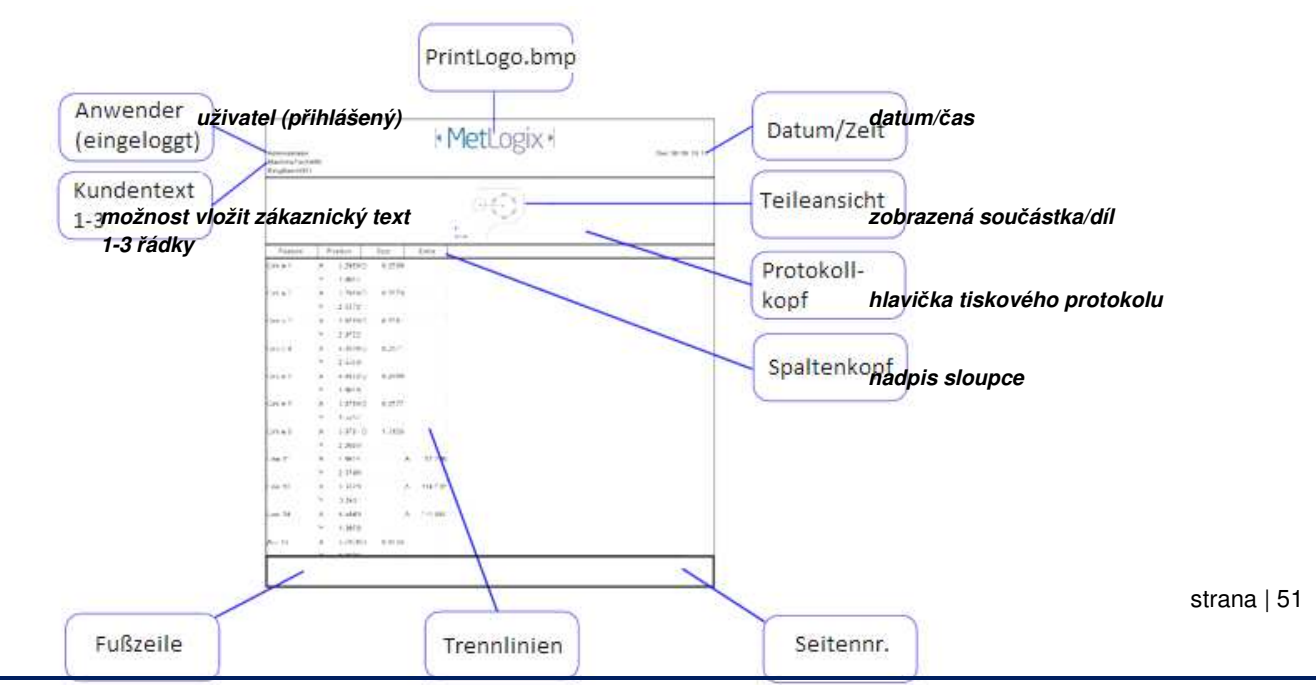

**spodní** *ř***ádek/zápatí d***ě***licí** *č***áry** *č***íslo stránky**

#### Nastavení tisku

- tisknout hlavičku reportu: nastavte toto pole na "ano", pak se bude tisknout vč. hlavičky protokolu, pokud je nastaveno na "ano", mohou být připojeny další doplňkové informace.
- tisk záhlaví: pokud nastaveno na "ano", pak jsou v reportu vytištěny nadpisy sloupců, jako je např. označení osy X, Y, odchylky atd.
- tisknout mřížku: pokud nastaveno na "ano", pak jsou v reportu jednotlivé datové věty odděleny čárou.
- tisknout bitmap v záhlaví: nastavte toto pole doleva, doprava, uprostřed, či vůbec, k umožnění tisku specifického souboru ve formátu BMP. Příslušný soubor musí být nazván "PrintLogo.bmp" a uložen do adresářové struktury softwaru M3 (do kmenového adresáře).
- tisk jména uživatela v hlavičce: nastavte toto pole doleva, doprava, uprostřed, či vůbec, k umožnění automatického tisku uživatelského jména přihlášeného uživatele.
- tisknout datum / čas v záhlaví : nastavte toto pole doleva, doprava, uprostřed, či vůbec, k umožnění automatického tisku data a času na reportu.
- tisk náhledu měření včetně dat: nastavte umístění tohoto pole nahoru, dolu, či použití vodoznaku k zobrazení součástky v tiskovém výstupu, který bude překryt naměřenými hodnotami.
- velikost tisku tiskového pohledu: nastavte velikost v % vztaženo k originální velikosti zobrazení součástky, v nastavení je možné použít hodnoty 25%, 50%, 75% a 100%.

■ zákaznický text v záhlaví / zápatí: umožňuje zadat libovolný specifický text, který se principielně tiskne vlevo dole v záhlaví protokolu, příp. může být použito rovněž v zápatí.

# Kapitola 8: Export dat

- Naměřené údaje mohou být uloženy do souboru. K dispozici jsou dva formáty ASCII, tj. výstup v podobě "txt" a "csv" k přímému otevření v excelu, resp. v SPC aplikaci.
- Data určená k exportu jsou naformátována odpovídajícím způsobem podle zvolené předlohy formuláře. Skryté datové řádky nejsou v exportu do souboru zahrnuty.
- Cílové umístění souboru lze zvolit v menu Nastavení Export dat do souboru. Lze vybrat libovolné (všechny dostupné) diskové jednotky.
- Soubory mohou být exportovány se specifickým pojmenováním resp. s automatickým číslováním. Nastavení lze provést v hlavním menu pro Nastavení – Export. Zde je rovněž možné nastavit, zda se mají data připojit k již existujícímu souboru, či se má soubor přepsat, nebo automaticky číslovat.
- Kroky pro export dat v rámci příslušného programu mohou být v programu editovány, např. zadat souboru nové jméno.

# Příklad exportu dat

■ Zvolte požadovanou předlohu (formulář).

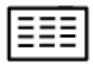

■ Klikněte v liště funkcí na "export dat".

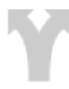

■ Zvolte požadovaný výstupní formát.

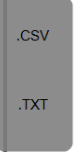

■ Podle základního nastavení budou data exportována, resp. budete vyzváni k zadání názvu souboru. Po zadání názvu klikněte na HOTOVO. Data budou exportována. Během procesu exportování se objeví informační okno s hláškou "Probíhá export dat.".

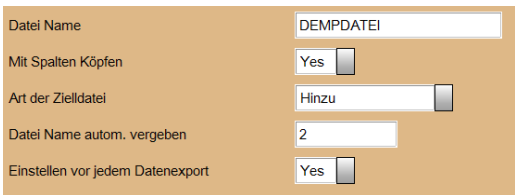

Volby pro export mohou být nastaveny globálně či pro každý jednotlivý export individuálně.

K tomu slouží v menu Nastavení Export volba pole "Nastavit před každým exportem" na "ano" nebo "ne".

#### Nastavení exportu dat

■ jméno souboru: Zadejte požadovaný název souboru.

■ s nadpisy sloupců: Nastavte toto pole na "ano", pokud se mají exportovat rovněž nadpisy sloupců.

■ druh cílového souboru: udává, jak má být soubor uložen. Možnosti jsou – přepsat (starší soubor se stejným názvem se přepíše), připojit (data budou připojena ke stávajícímu souboru), a automatické číslování (každý export dat vytvoří soubor stejného jména avšak s doplněným číslováním).

■ přidělit souboru číslo automaticky: zvolte si libovolné počáteční číslo, pokud je u druhu exportu souboru zvolena varianta přepisovat NE, pak se u každého dalšího exportu dat zvyšuje číslo o 1.

# Kapitola 9: Program součástek

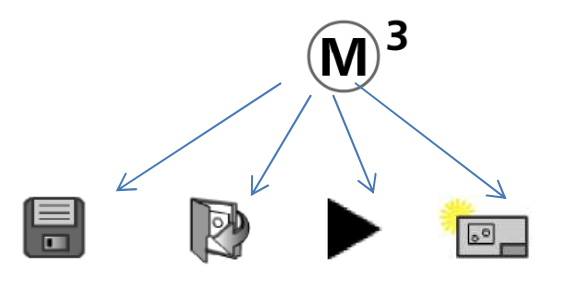

- V softwaru M3 mohou být skupiny změřených, sestrojených a definovaných prvků uloženy jako samostatný program součástek. Pokud se příslušný soubor s programem nahraje, jsou smazány všechny součástky, které k programu nepatří. Aplikace je tak připravena k měření nahraných prvků .
- V programovém módu existují tři druhy režimů: interaktivní, reprodukční, editační.
- Interaktivní režim běží vždy v pozadí, pokud probíhá standardní měření, tj. probíhá nahrávání/záznam programu. V reprodukčním režimu se aktuální díl "poloautomaticky" opětovně změří, resp. změří se znovu uložený díl.
- V editačním režimu mohou být kroky programu měněny, připojeny jiné či smazány. Patří k tomu také opakované měření stejných dílů, nebo změna aktuálního osvětlení či zvětšování, jakož i připojení uživatelských poznámek.
- Jakmile byl díl nahrán, může být přepnut do editačního režimu. Pokud bude program spuštěn, budou jeho prvky zobrazeny v náhledu dílů, a každý první/další díl určený k měření bude graficky zvýrazněn. Po dosažení cílové oblasti se kliknutím na díl spustí měření. Všechny ostatní díly ve výřezu obrazu budou automaticky zahrnuty.
- Doplňková data, jako je testování mezních hodnot, se ukládají také.
- Měřící programy se principielně ukládají s rozšířením "mlxpart".

#### Program - reprodukce

Soubory změřených a sestrojených prvků jakož i jiné softwarové operace mohou být přehrány jako sled programových kroků. Při otevření programu součástek se příslušné díly určené k měření zobrazí světle šedě. Tímto je znázorněno, že tyto nebyly dosud opakovaně změřeny.

Dosud nezměřené díly jsou zobrazeny s hodnotami posledního měření. V programu změřené díly mění svou barvu ze světle šedé na bílou nebo červenou, podle toho, zda se zahrnuté mezní hodnoty nacházejí mimo jejich specifikaci.

Modrá šipka v seznamu dílů zobrazuje aktuální krok programu. Na konci seznamu dílu se zobrazuje statut programu. Ten může být buď "průběh", "editace" nebo "reprodukce". Kliknutím na ukazatel statutu se mění programový režim.

### Příklad programu

Postupujte následovně

■ stiskněte tlačítko "Play" v systémovém menu M3

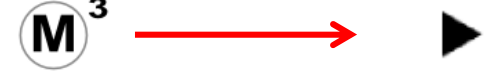

Pokud nebyl příslušný díl uložen, je automaticky vygenerován standardní název a příslušný díl je uložen.

■ Změřte první a druhý prvek podle zobrazení v náhledu dílu k registraci. Po zřízení nulového bodu se spustí vizuální provedení programu.

■ Pohybujte s měřícím stolem podle směru šipky do cílového kruhu. V okamžiku jeho dosažení se změní šipka do modrého bodu. Cílový kruh změní svou barvu z červené na zelenou.

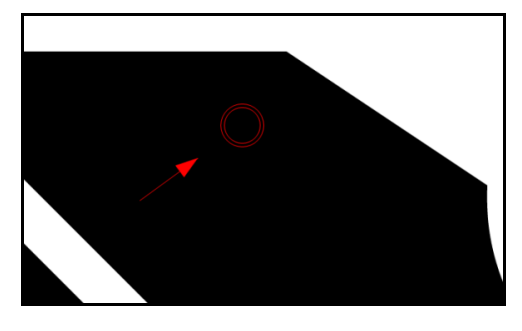

■ Klikněte k mětení kamkoliv do živého obrazu. Všechny viditelné díly v živém obraze budou změřeny. Přejeďte k dalším cílovým pozicím a opakujte výše uvedenou proceduru.

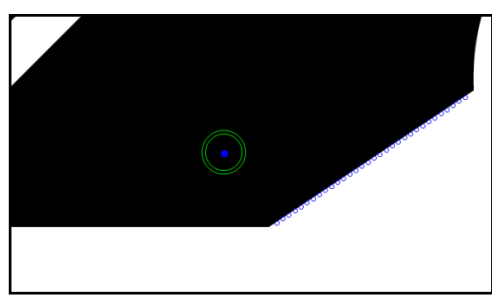

■ Pokud byla provedena všechna měření, změní se zobrazení statutu na HOTOVO. V živém obraze se otevře okno s dotazem, co chcete následně provést:

provést znovu – nový díl – ukončit – editovat

■ další softwarové funkce, jako je export dat, tisk reportů aj., jsou provedeny automaticky, pakliže bylo uloženo příslušné nastavení u originálního dílu.

#### Zpracování programu

Všechny nově vytvořené programy součástek mohou být editovány, pokud je to v programu povoleno. K nastavení klikněte na první řádek programu "Prg Properties" a změňte v modrém okně příslušnou hodnotu povolení na "ano". Editované kroky programu se automaticky neukládají. K tomu musí být součástka opětovně uložena.

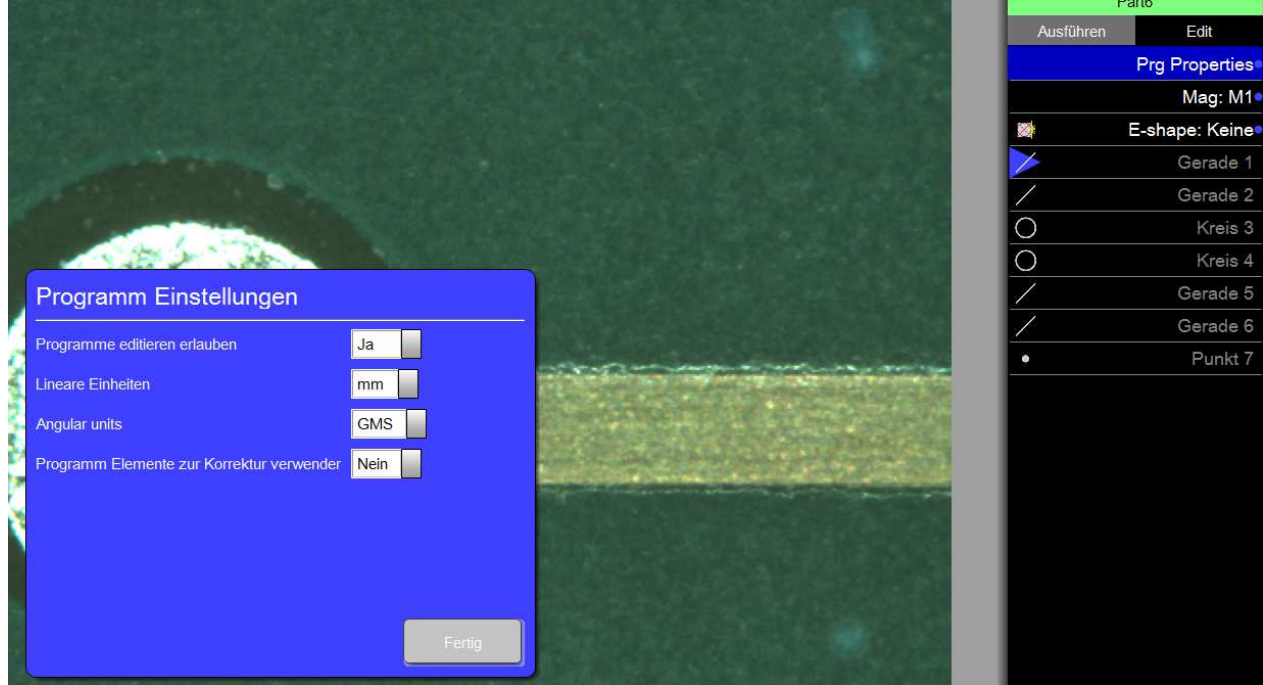

#### Editace programu

■ Otevřete existující program.

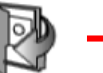

.mlxpart

■ Klikněte poté na "otevřít program".

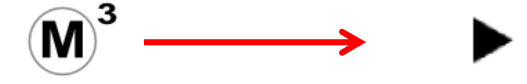

■ Klikněte na "EDIT" nad seznamem dílů.

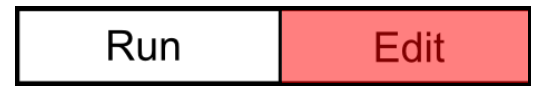

Tlačítko EDIT je aktivní u nových programů a nezamčených programů.

.

■ Kliknutím na EDIT se program extrahuje a zobrazí se jednotlivé kroky jdoucí po sobě v řadě v okně dílu. Zvolte příslušný programový krok, který chcete změnit, a zadejte např. hodnoty odchylky nebo změňte osvětlen, atd.

■ K připojení ověření (testování) mezních hodnot nebo k jejich změně klikněte na příslušný díl k otevření jeho detailního zobrazení. Ke změně aktuálního osvětlení jednoduše označte příslušný krok a pomocí posuvného regulátoru požadovaným způsobem změňte.

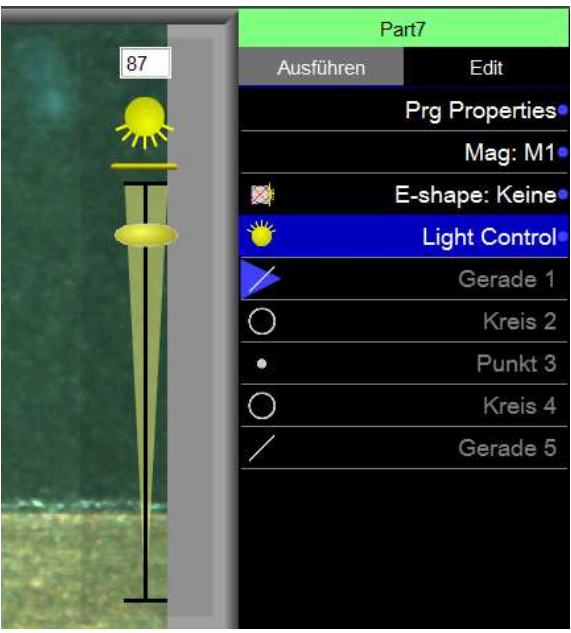

■ K uložení provedených změn jednoduše klikněte na Nastavení, a tlačítko "uložení".

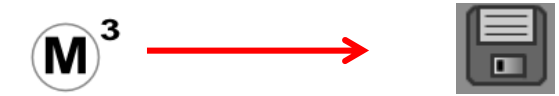

# Připojení dílčích kroků programu

■ Zvolte "zpracovat program".

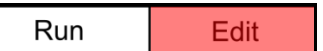

■ Vyberte programový řádek, ke kterému má být připojen nový. Nově připojený řádek se prak zobrazí pod označeným řádkem.

■ Stiskněte tlačítko "Record Into" na liště s funkcemi.

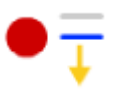

■ Modrá šipka ukazuje místo v programu, kam byl připojen nový krok.

■ Proveďte příslušnou operaci a změnu uložte.

# Opakování dílčích kroků programu

Slouží k přepsání naměřených údajů příslušného dílu novými údaji.

■ Zvolte "zpracovat program".

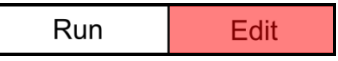

- Zvolte v programu příslušný měřící krok, který má být znovu proveden (má být znovu provedeno měření).
- Klikněte na příslušný symbol na liště s funkcemi k "opakování měření".
- Software Vás vyzve k opětovnému měření dílu (součástky). Po změření ukončete tlačítkem HOTOVO.
- Příslušný programový krok se přepíše novými naměřenými údaji.
- Aby se změna převzala trvale, musí být program nově uložen.

# Smazání programových kroků

■ Zvolte "zpracovat program".

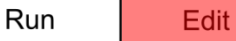

- Zvolte v programu příslušný krok, který chcete smazat.
- Klikněte na příslušný symbol na liště ke "smazání".

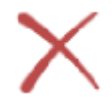

- Zvolený krok v programu se smaže.
- K trvalému smazání kroku musí být program nově uložen.

# Provést program od zvoleného kroku

Pokud je potřeba provést pouze část programu, je možné skočit v programu na příslušné místo.

■ navolte (vyberte) příslušný program a klikněte na zpracování programu:

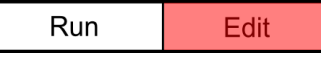

- označte příslušný krok programu, od kterého má být program spuštěn.
- Klikněte na liště s funkcemi na příslušný symbol "provést program od zvoleného kroku".

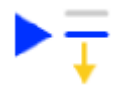

# Připojení uživatelské poznámky

Software M3 podporuje funkci připojení uživatelských poznámek k průběhu programu. Může to být např. upozornění ke správnému položení dílu nebo poznámka k referenčním prvkům.

Poznámka: Vkládání uživatelských poznámek se provádí v editačním režimu.

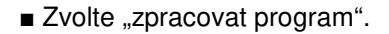

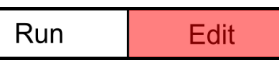

- Označte příslušný krok programu, pod který má být připojena uživatelská poznámka
- Klikněte na liště s funkcemi na příslušný symbol "připojení uživatelské poznámky"

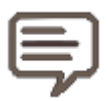

- V hlavním se zobrazí dialogový box k zadání textu.
- Klikněte na tlačítko HOTOVO. Připojená poznámka (zpráva) se zobrazí při průběhu programu v pořadí dle jednotlivých kroků a podle místa, k jakému kroku byla poznámka připojena.